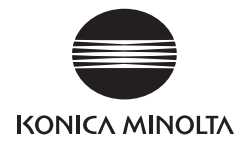

# **magicolor** ® **4650DN**インストレーションガイド

はじめにお読みください

ユーザーズガイド、リファレンスガイドはUtilities and Documentation CD-ROMに 収録しています。

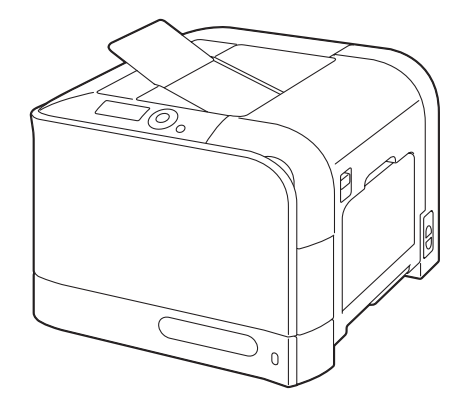

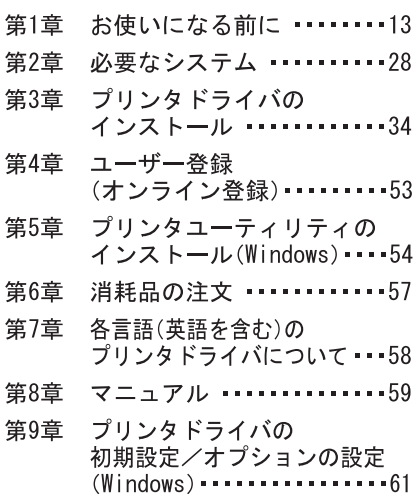

**A00F-9573-00 1800852-014A**

#### はじめに

弊社プリンタをお買い上げいただきありがとうございます。magicolor 4650DN は、Windows、 Macintosh、Linux、TCP/IP ネットワーク環境でお使いいただくのに最適なプリンタです。

#### ユーザー登録について

アフターサービスをスムーズにお受けいただくために、お客様のユーザー登録をお願いいたし ます。

ユーザー登録はインターネットのオンライン登録にて受け付けております。

http://printer.konicaminolta.jp より"サポート"を選び、"オンラインユーザー登録"にお進み ください。

製品に同梱のユーザー登録申込みはがきに必要事項を記入して投函いただくことでもユーザー 登録ができます。

(製品によってはユーザー登録後に保証書を発行させていただく機種がございます。)

#### 登録商標および商標

KONICA MINOLTA および KONICA MINOLTA ロゴは、コニカミノルタホールディングス株式 会社の商標または、登録商標です。magicolor および PageScope は、コニカミノルタビジネ ステクノロジーズ株式会社の商標および登録商標です。

本書に記載されているその他の製品名は各社の商標または登録商標です。

#### 著作権について

本書の著作権はコニカミノルタビジネステクノロジーズ株式会社に帰属します。書面によるコ ニカミノルタビジネステクノロジーズ株式会社の承諾なく、本書の一部または全部を複写もし くはいかなる媒体への転載、いかなる言語への翻訳をすることはできません。

Copyright © 2007 by KONICA MINOLTA BUSINESS TECHNOLOGIES, INC., Marunouchi Center Building, 1-6-1 Marunouchi, Chiyoda-ku, Tokyo, 100-0005, Japan. All Rights Reserved.

#### 本書について

本書は、改良のため予告なしに変更することがあります。本書の内容に関しては、誤りや記述 漏れのないよう万全を期して作成しておりますが、本書中の不備についてお気づきのことがあ りましたら、お買い求めの販売店にご連絡ください。

コニカミノルタビジネステクノロジーズ株式会社は、本書による特定の商用などの目的に対す る利用についての保証はいたしておりません。

本書の記載事項からはずれて本機を操作・運用したことによる偶然の損害、特別・重大な損害 などの影響ついて、コニカミノルタビジネステクノロジーズ株式会社は保証・責任を負いかね ますのでご了承ください。

#### ソフトウェア使用許諾契約書

本パッケージにはコニカミノルタビジネステクノロジーズ株式会社(以下、「KMBT」)より提 供される、プリンタシステムの一部を構成するソフトウェア、特殊な暗号化フォーマットに デジタルコード化された機械可読アウトラインデータ(以下、「フォントプログラム」)、その 他プリンティングソフトウェアと連動しコンピュータシステム上で動作するソフトウェア (以下、「ホストソフトウェア」)、そして関連する説明資料(以下、「ドキュメンテーション」) が含まれています。

本契約において「本ソフトウェア」とはプリンティングソフトウェア、フォントプログラム、 ホストソフトウェアの総称で、それら全てのアップグレード版、修正版、追加版、複製物を 含みます。

本ソフトウェアは以下の条件の下でお客様にご使用いただいております。

以下ご同意くださった場合に限り、本ソフトウェア及びドキュメンテーションを使用するこ とのできる非独占的、譲渡不可のライセンスを KMBT により付与いたします。

- 1. お客様は、お客様の日常業務での使用目的に限り、本ソフトウェアおよび、それに伴う フォントプログラムを使用することができます。
- 2. 上記 1. に定義されているフォントプログラムのライセンスに加え、お客様は、フォント の重み、スタイル、文字・数字・シンボルのバージョンをプリンティングソフトウェア を使用するコンピュータにおいて再生表示することができます。
- 3. お客様はバックアップ用にホストソフトウェアをひとつ複製することができます。ただ し、その複製物はいかなるコンピュータにおいてもインストールあるいは使用されない ことを条件とします。ただし、プリンティングソフトウェアが実行されているプリン ティングシステムと使用するときに限り、ホストソフトウェアを複数のコンピュータに インストールすることができます。
- 4. 本契約の元、お客様はライセンシーとしてのソフトウェア及びドキュメンテーションに 対する権利及び所有権を第三者(以下、譲受人)に譲渡することができます。ただし、 お客様が当該譲受人にソフトウェアやドキュメンテーションおよびそれらの複製物の全 てを譲渡し、当該譲受人が本契約の諸条件について同意している場合に限ります。
- 5. お客様はソフトウェアやドキュメンテーションを変更、改作、翻訳したりすることはで きません。
- 6. お客様は本ソフトウェアを改造、逆アセンブル、暗号解読、リバースエンジニアリング、 逆コンパイルすることはできません。
- 7. 本ソフトウェア、ドキュメンテーション、及びそれらの複製物に対する権利および所有 権その他の権利は全て KMBT 及びそのライセンサーに帰属します。
- 8. 商標は、商標の所有者名を明示し、容認された商標慣行に従って使用されるものとしま す。商標の使用は、本ソフトウェアによって生成された印刷出力の識別を目的とする場 合に限られます。いかなる商標であっても、こうした使用によって当該の商標の所有権 がお客様に付与されることはありません。
- 9. お客様は、ご自身が使用されない本ソフトウェアあるいはその複製物、または未使用の 記憶媒体に収められた本ソフトウェアを貸与、リース、使用許諾、譲渡することはでき ません。ただし、上述の、全てのソフトウェア及びドキュメンテーションを永久的に譲 渡する場合を除きます。
- 10. KMBT 及びそのライセンサーは、損害が生じる可能性について報告を受けていたとして も、本ソフトウェアの使用に付随または関連して生ずる間接的、懲罰的あるいは実害、 利益損失、財産損失についていかなる場合においても、また第三者からのいかなるク レームに対しても一切の責任を負いません。KMBT 及びそのライセンサーは、本ソフト ウェアの使用に関して、明示であるか黙示であるかを問わず、商品性または特定の用途 への適合性、所有権、第 3 者の権利を侵害しないことへの保証を含むがこれに限定され ず、すべての保証を否認します。ある国や司法機関、行政によっては付随的、間接的、 あるいは実害の例外あるいは限定が認められず、お客様に上記の制限はあてはまらない 場合もあります。
- 11. Notice to Government End Users(本規定に関して:本規定は米国政府機関のエンドユー ザー以外の方には適用されません。)The Software is a "commercial item," as that term is defined at 48 C.F.R.2.101, consisting of "commercial computer software" and "commercial computer software documentation," as such terms are used in 48 C.F.R. 12.212. Consistent with 48 C.F.R. 12.212 and 48 C.F.R. 227.7202-1 through 227.7202-4, all U.S. Government End Users acquire the Software with only those rights set forth herein.
- 12. 本ソフトウェアをいかなる国においても輸出管理に関連した法規制に違反した形で輸出 することはできません。

## 安全にお使いいただくために

製品を安全にお使いいただくために、必ず以下の「取扱上の注意」をよくお読みに なってください。また、この説明書の内容を十分理解してから、プリンタの電源を 入れるようにしてください。

■ このインストレーションガイドはいつでも見られる場所に大切に保管ください。

#### 絵記号の意味

このインストレーションガイドおよび製品への表示では、製品をただしくお使いい ただき、あなたや他の人々への危害や財産の損害を未然に防止するために、いろい ろな絵表示をしています。その表示と意味は次のようになっています。

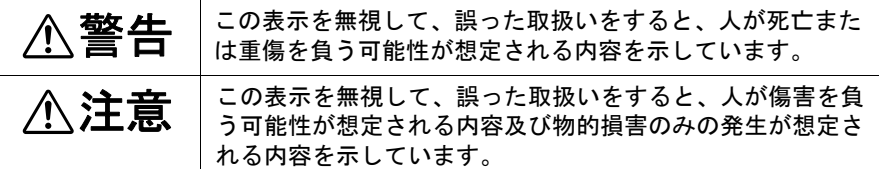

#### 絵表示の例

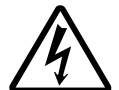

#### 記号は注意を促す内容があることを告げるものです。

図の中に具体的な注意内容(左図の場合は高温注意)が描かれ ています。

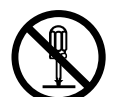

## 記号は禁止の行為であることを告げるものです。

図の中や近傍に具体的な禁止内容(左図の場合は分解禁止)が 描かれています。

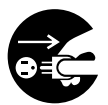

## 記号は行為を強制したり指示する内容を告げるものです。

この記号は必ず行っていただきたい行為を告げるものです。記 号の中や近くに具体的内容が書かれています。

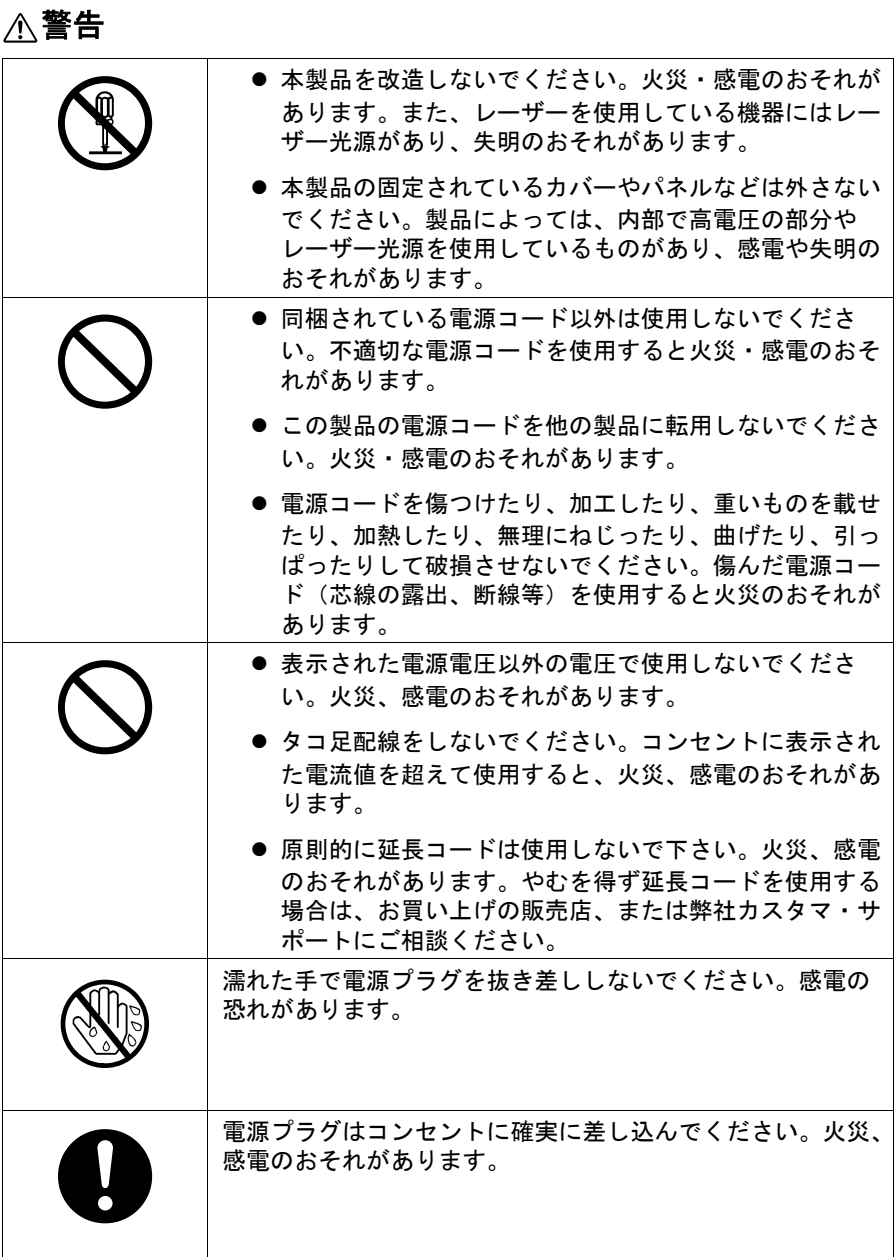

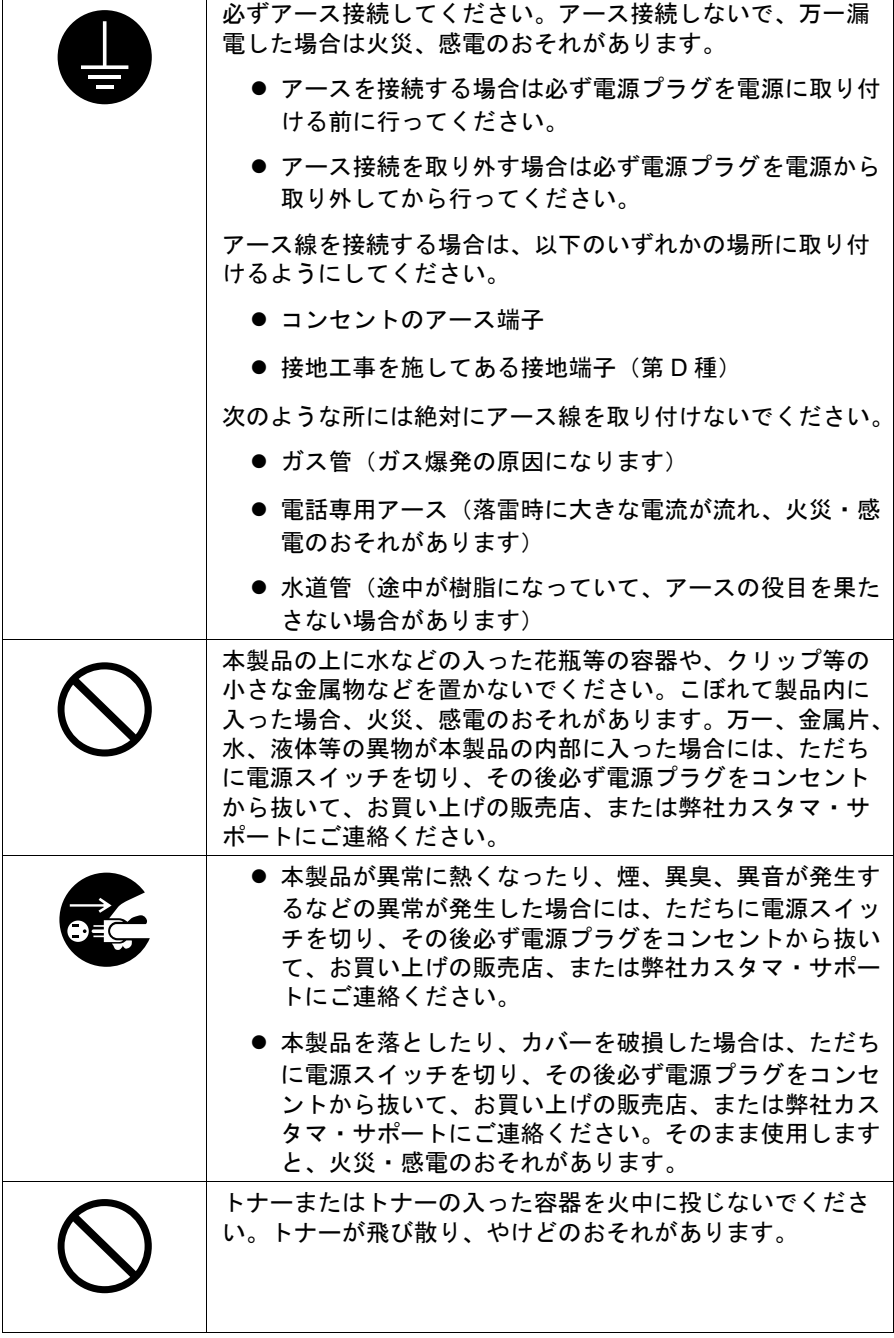

注意

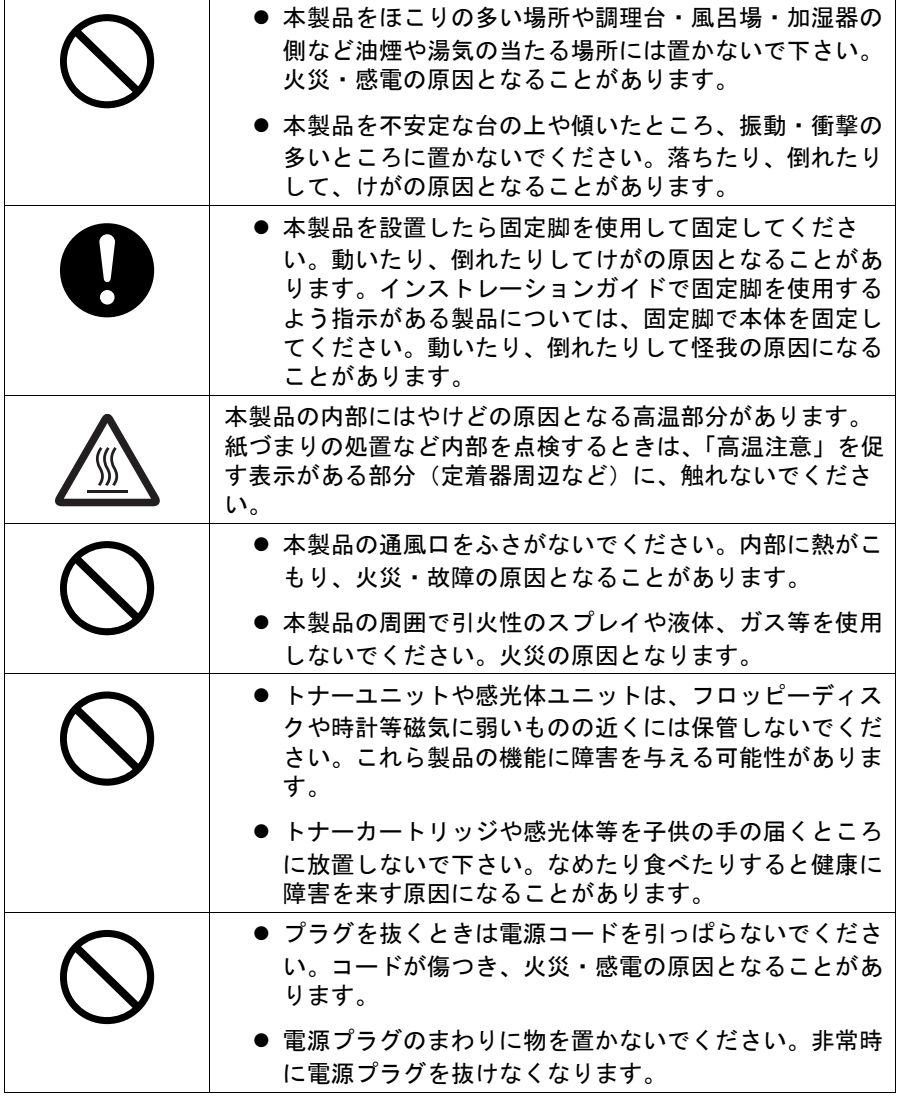

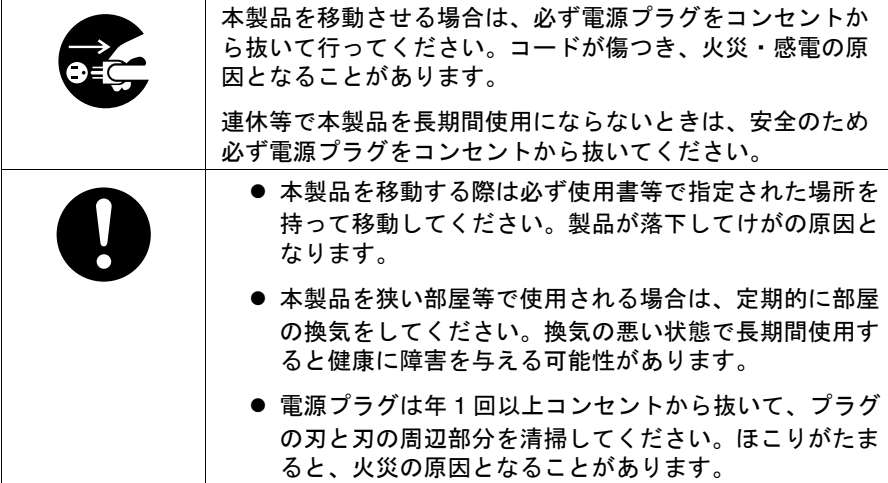

# もくじ

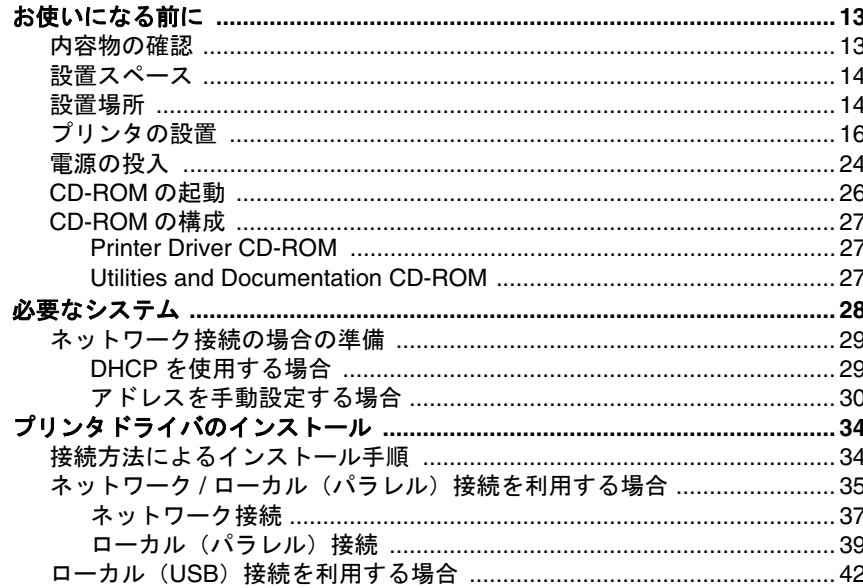

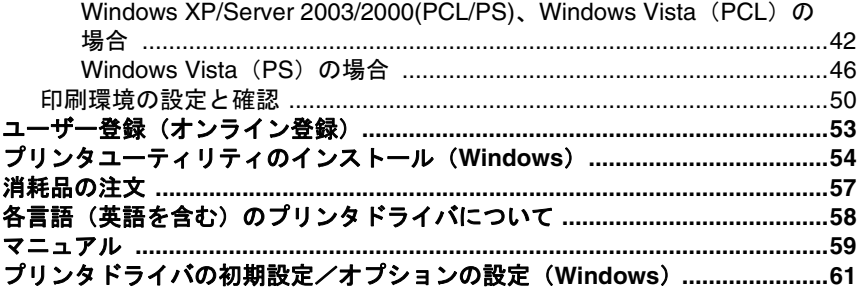

# <span id="page-11-0"></span>お使いになる前に

## ∧ ご注意

プリンタは約 **37 kg** あります(消耗品を含む)。プリンタを持ち上げて移動 するときは、必ず **2** 人以上で行ってください。

## <span id="page-11-1"></span>内容物の確認

内容物がすべて揃っていること を確認してください。

- 1 プリンタ (トナーカート リッジ、イメージングユ ニット、廃トナーボトルが 装着済み)
- 2 電源ケーブル
- 3 Printer Driver CD-ROM (プ リンタドライバ)
- 4 Utilities and Documentation CD-ROM(ユーザーズガイ ド、リファレンスガイド、 ステータスモニタなど各種 ユーティリティ)
- 5 ユーザー登録申込書
- 6 セーフティインフォメー ションガイド
- 7 インストレーションガイド (本書)
- 8 製品サポートとサービスの ご案内

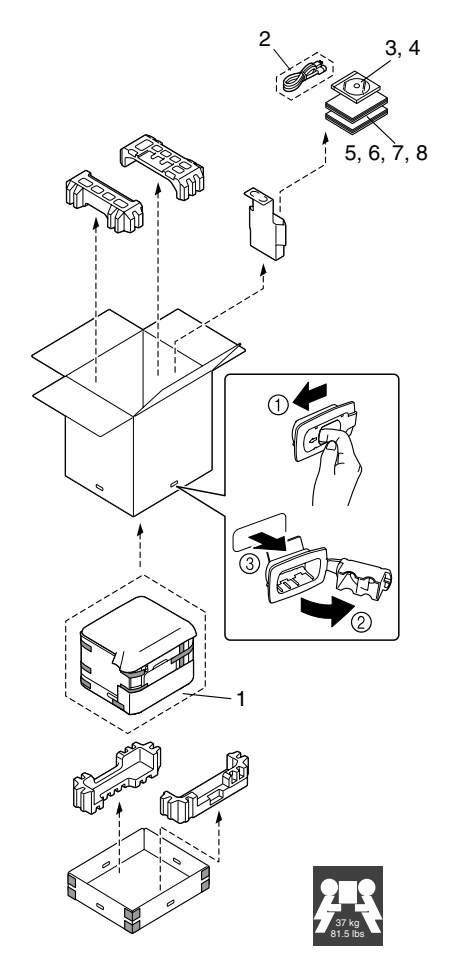

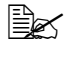

■ コンピュータとの接続ケーブルは含まれていません。販売店または コンピュータショップにてお買い求めください。

| ⊇ Utilities and Documentation CD-ROMに収録されている PDF マニュア ルについて詳しくは[、「マニュアル」\(](#page-57-0)p.59)をごらんください。

<span id="page-12-0"></span>操作、消耗品の交換、点検などの作業を容易にするため、下図の設置スペー スを確保してください。

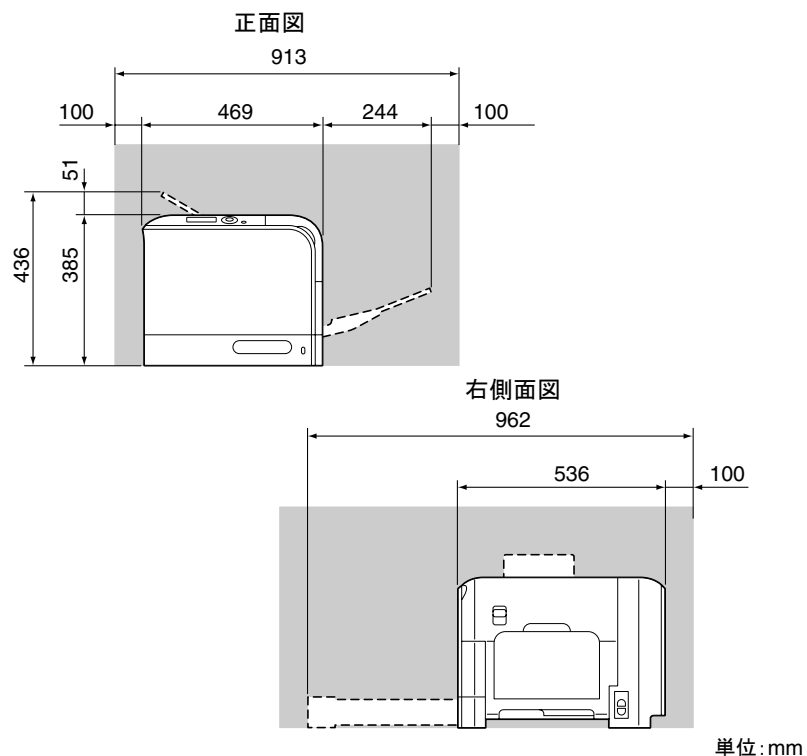

## <span id="page-12-1"></span>設置場所

■ プリンタ(消耗品、用紙を含む)の重量に耐えられる場所に設置してく ださい。

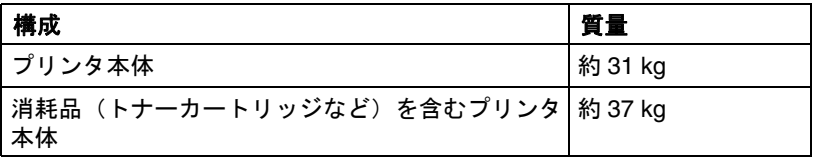

次のような場所に設置してください。

- 表面が固く、平らで、安定して、水平な(本体周辺がすべて 1 ° 以下の傾 きの)場所。
- アース接地されている専用のコンセントに近い場所。
- お使いのコンピュータに近い場所。
- 使いやすさと適度な換気のため、十分に広い場所。
- 周囲の温度が 10 °C ~ 35 °C、湿度が 15% ~ 85%。

次のような場所には設置しないでください。

- 直射日光の当たる場所。
- 暖房機や冷房機が近くにあり、温度差、湿度の差が激しい場所。
- 風の吹く場所やほこりの多い場所。
- 直火のある場所や燃えやすい場所。
- 高雷流の機器と同じコンセントに接続しないでください。
- コピー機やエアコンなどノイズが発生する機器や、冷蔵庫など強い磁力 や電磁力の発生する機器に近い場所。
- 水、水道管、液体(飲物)の入った容器類、腐食性薬品や腐食性ガス (アンモニアなど)に近い場所。
- クリップやホッチキスの針などの細かい金属物が散らばっている場所。
- 激しい振動が起こる場所。
- " 設置場所が水平かどうかは、普通の丸い鉛筆で確認できます。 鉛筆が転がれば、その場所は水平ではないということです。ケーブ ルなどの障害物がプリンタの下にはさまらないように注意し、プリ ンタが水平になるようにしてください。
- 温度差の激しい環境にプリンタを設置または移動した場合、プリンタ内 部で結露が起こり、印刷品質が低下する可能性があります。結露が起 こった場合は、使用する前に約 1 時間置いてその環境に適応させてくだ さい。
- プリンタが設置してある部屋で、加湿器や蒸発機を利用する場合は、精 製した水または蒸留水を使用してください。水の中の不純物が空気中に 放出されると、プリンタ内部に溜まり、印刷品質低下の原因になりま す。

# <span id="page-14-0"></span>プリンタの設置

- ■<a<br />
プリンタを移動または発送するときのために、梱包材や保護材は保 管しておくことをお薦めします。
- 1 梱包箱の上フタを開いて、 Printer Driver CD-ROM、Utilities and Documentation CD-ROM、電源ケーブル、 本書、保護材などの内容物 を取り出します。

図の要領で止め具 (4箇所) を外し、梱包箱を上へ引き 上げて取り外します。

2 ビニールの保護カバーをプ リンタから取り外します。

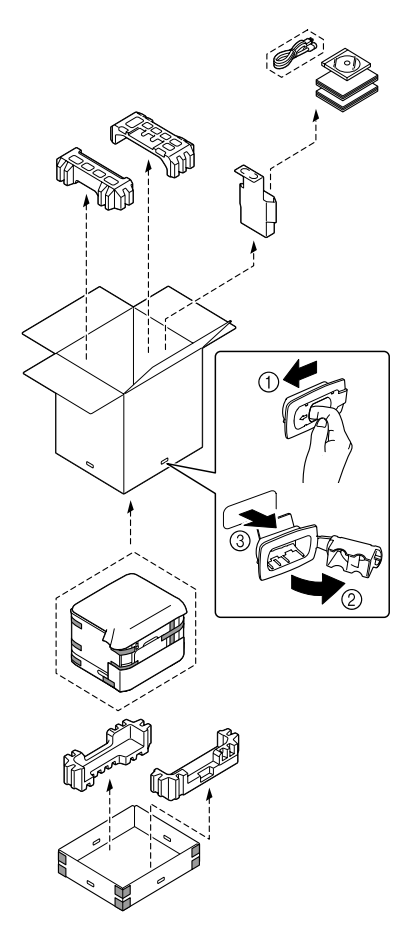

3 プリンタと箱の間にはさ まっている保護材を取り外 します。

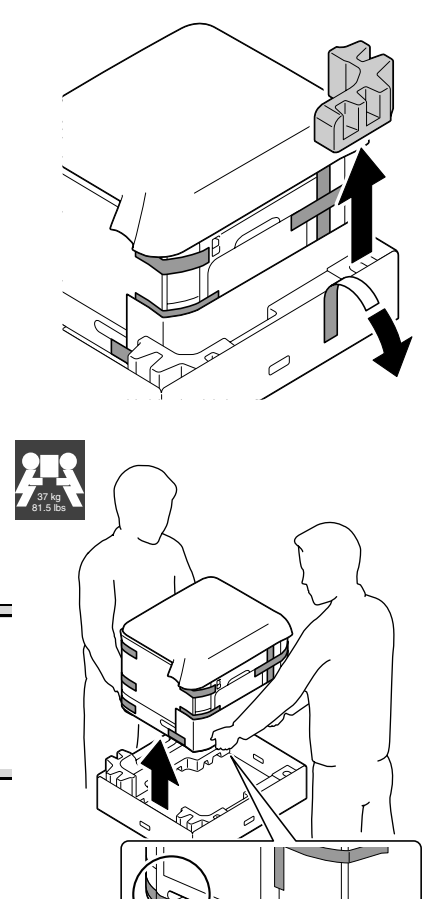

4 図に示す位置に手をかけ、<sup>2</sup> 人以上でプリンタを箱から 持ち上げ、水平で頑丈な場 所に置きます。

必ず正しい位置に手をかけてプ リンタを持ち上げてください。 指定位置以外を持ち上げた場 合、プリンタの損傷や落下の危 険があります。

∧ ご注意

5 プリンタ下部分の周りに付 いている保護テープを取り **外します。** 

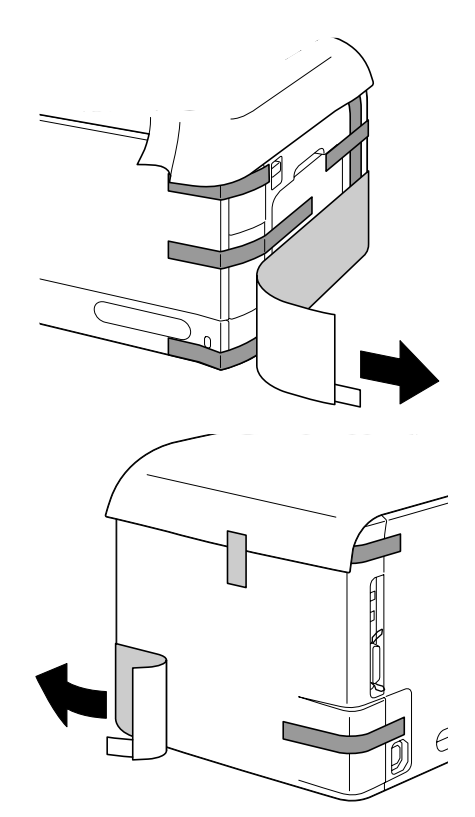

 $6$  プリンタ上部の保護シート を止めているテープを取り 外します。

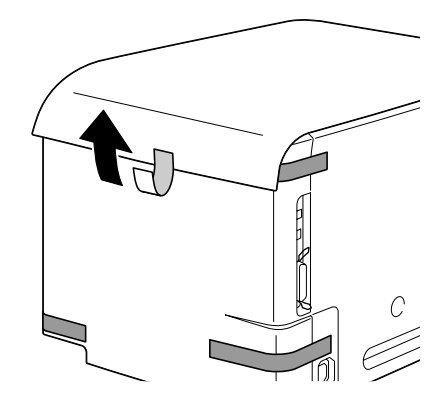

7 プリンタの外装部を固定し ている保護テープをすべて 取り外します。

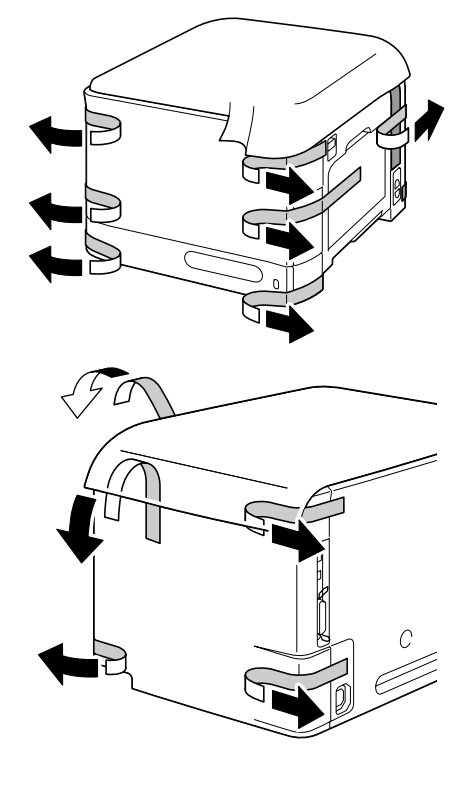

8 前ドアを開き(①)、保護 シートを止めているテープ (1 箇所)を取り外し(②)、 保護シートを取り外します。

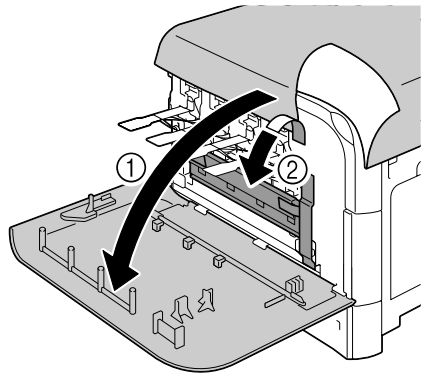

9 保護テープ(<sup>2</sup> 箇所)と保護 材(1 箇所)を取り外しま す。

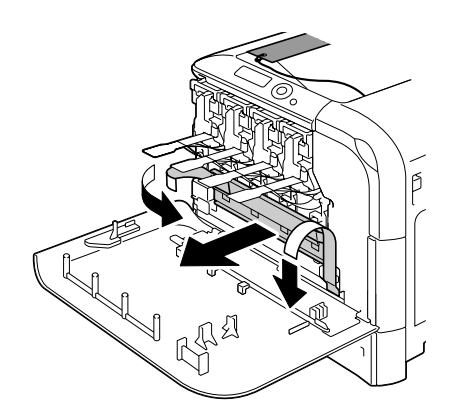

10 各色のトナーカートリッジ <u>ロロジェクス<br>の保護フィルムを外します。</u>

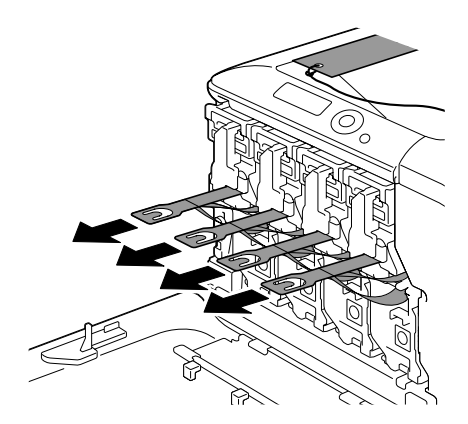

11 前ドアを閉じます。

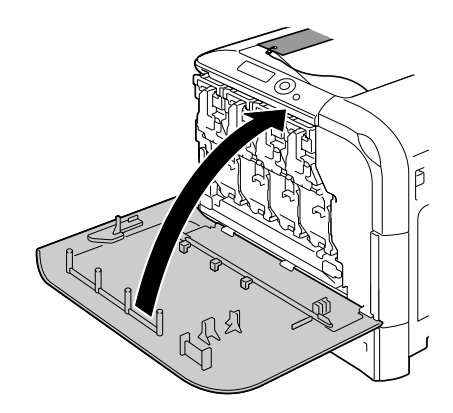

12 レバーを引き (1)、右ドア を開きます(②)。

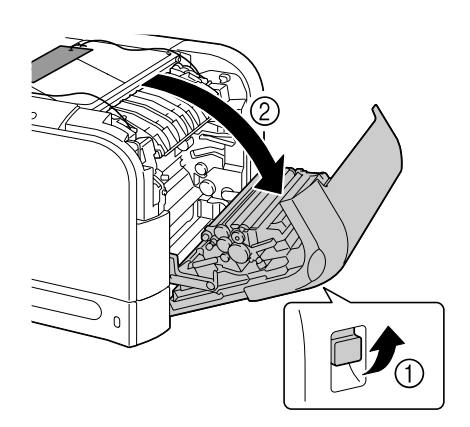

13 定着カバーのレバー (2箇 所)を押し上げ(①)、保護 材(2 箇所)を取り外しま す。(②)。

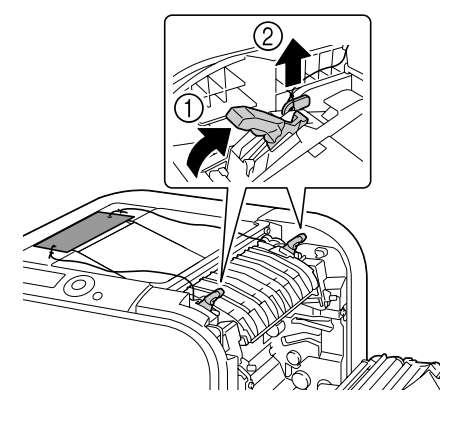

14 保護材を取り外します。

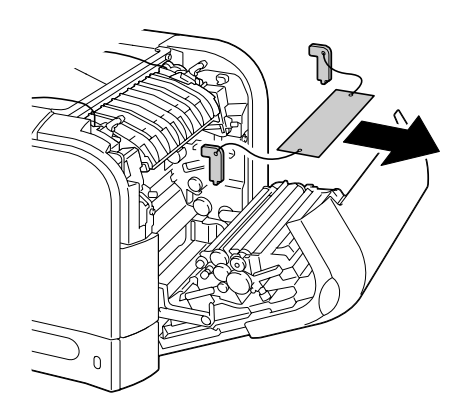

# 右ドアを閉じます。

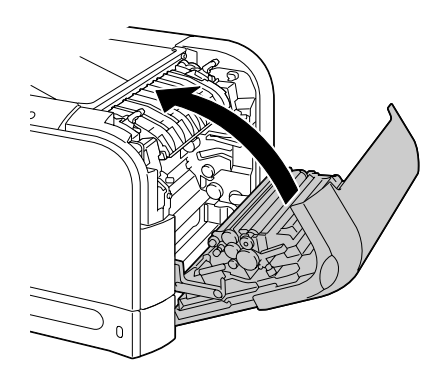

トレイ <sup>2</sup> を引き出します。

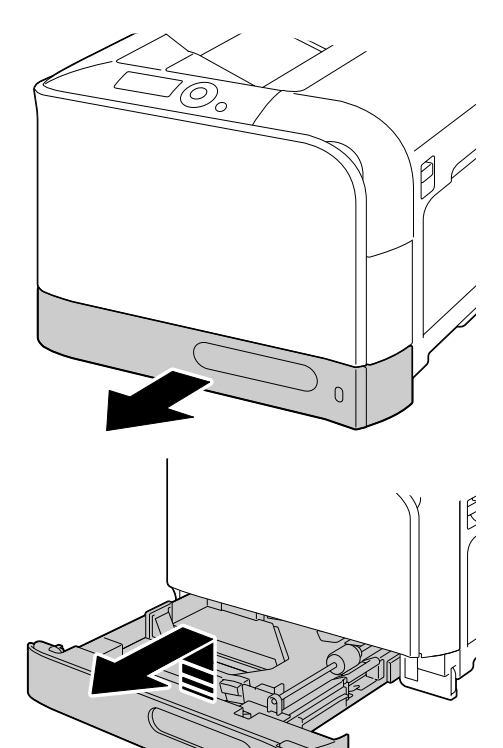

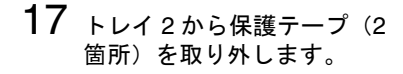

ご注意

給紙ローラーの表面には手を触 れないようご注意ください。も し手で触れてしまった場合は、 乾いた布でローラーの表面の汚 れを拭きとってください。

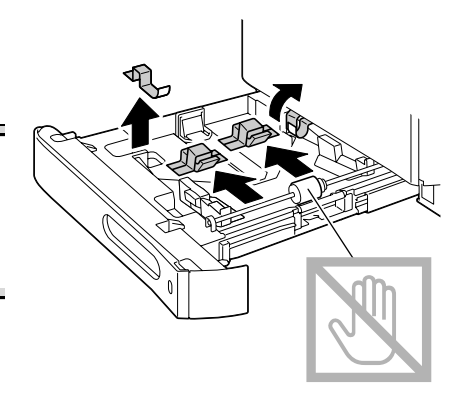

18 押し上げ板をロックするま で押し下げます。

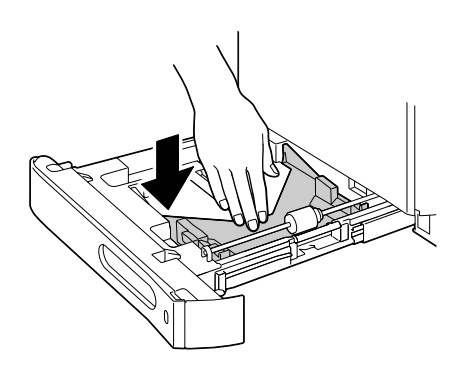

- 19 印刷したい面を上向きにし て用紙をセットします。
	- ミズ 手差しトレイの用紙 のセットについては 「ユーザーズガイド」 をごらんください。

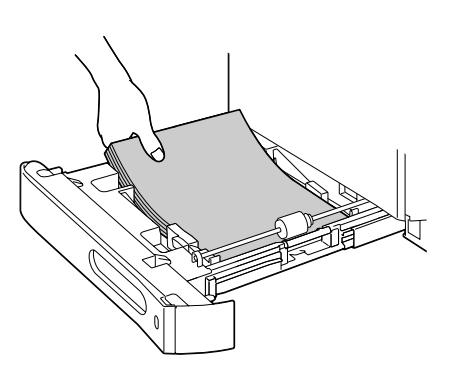

## 20 トレイ <sup>2</sup> を閉じます。

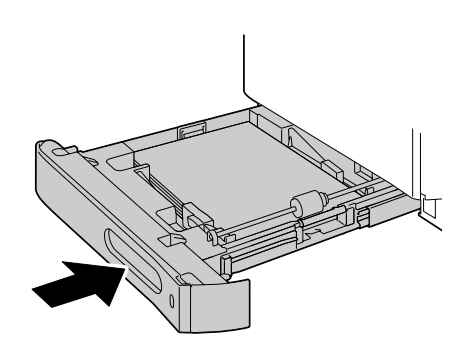

<span id="page-22-0"></span>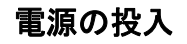

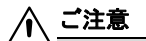

プリンタのオプション(給紙ユニット(トレイ **3**))をご購入いただいた場 合は必ず、プリンタの電源を入れる前に装着してください。装着方法につい ては「ユーザーズガイド」(**Utilities and Documentation CD-ROM** 内の PDF マニュアル) をごらんください。

1 プリンタの電源がオフになっていることを確認します。

2 電源ケーブルをプリンタに 接続します。

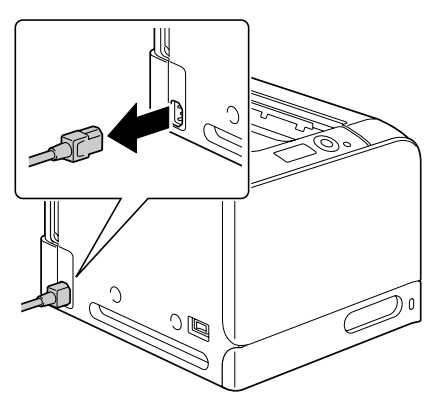

3 電源ケーブルをコンセントに接続します。

4 プリンタの電源をオンにし ます。

> ウォームアップの後、メッ セージウィンドウに、青い ラインと「印刷可」が点灯 します。

プリンタの電源を入れて ウォームアップ終了後でも 「印刷可」が点灯しない場合 は、電源ケーブルの接続を もう一度確認してください。

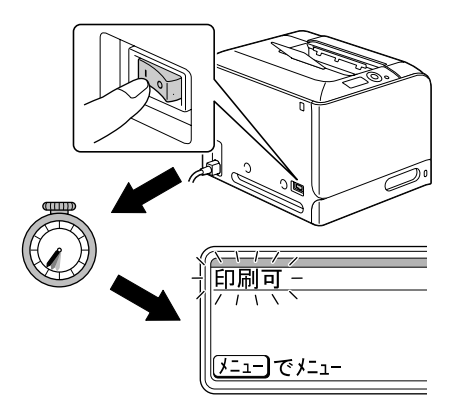

- 5 プリンタドライバをインストールするため、プリンタの電源をオフにし ます。
	- ブリンタドライバをインストールする場合は、プリンタの電源を 必ずオフにしてください。プリンタドライバのインストールにつ いては[、「プリンタドライバのインストール」\(](#page-32-0)p.34)をごらんく ださい。

## <span id="page-24-0"></span>**CD-ROM** の起動

- 1 コンピュータの電源をオンにして、Windows を起動します。
- 2 Printer Driver CD-ROM <sup>を</sup> CD-ROM/DVD ドライブに入 れます。

インストールプログラムが 自動的に起動し、メインメ ニュー画面が表示されます。

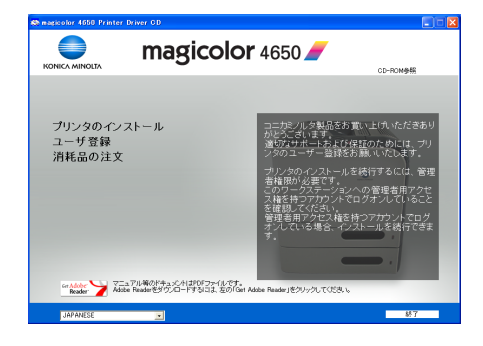

- " Windows Vista の場合、CD-ROM 挿入時に自動再生ダイアログが 表示されるので「AutoRun.exe の実行」をクリックしてくださ い。
- " インストールプログラムが自動的に起動しない場合は、CD-ROM の中の AutoRun.exe をダブルクリックしてください。

インストールプログラムで使用するボタンは次のとおりです。

[CD-ROM 参照]:CD-ROM の内容を参照します。

[戻る]:前の画面に戻ります。

[トップメニューへ]:メインメニュー画面に戻ります。

[終了]:インストールプログラムを終了します。

3 メインメニュー画面からお 好みの項目を選択します。 各メニューの内容は、 「CD-ROM [の構成」\(](#page-25-0)p.27) をごらんください。

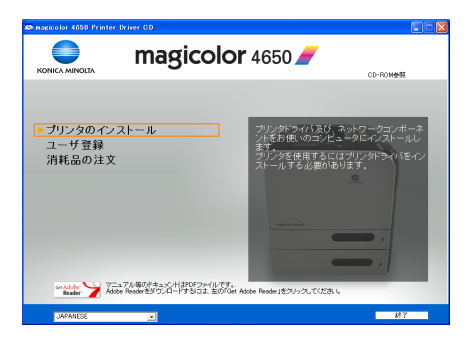

## <span id="page-25-1"></span><span id="page-25-0"></span>**CD-ROM** の構成

#### **Printer Driver CD-ROM**

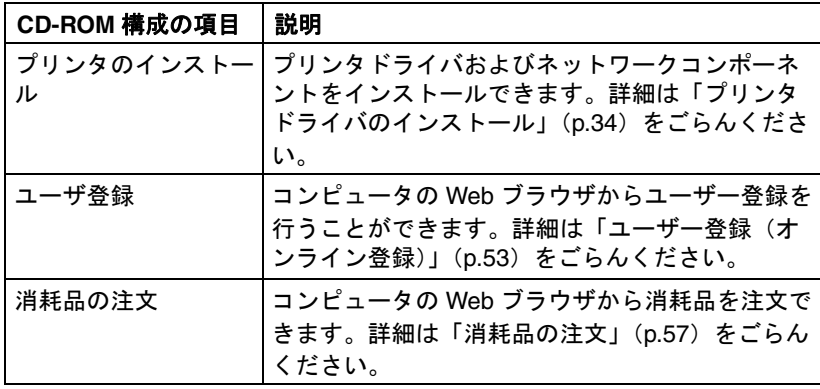

#### <span id="page-25-2"></span>**Utilities and Documentation CD-ROM**

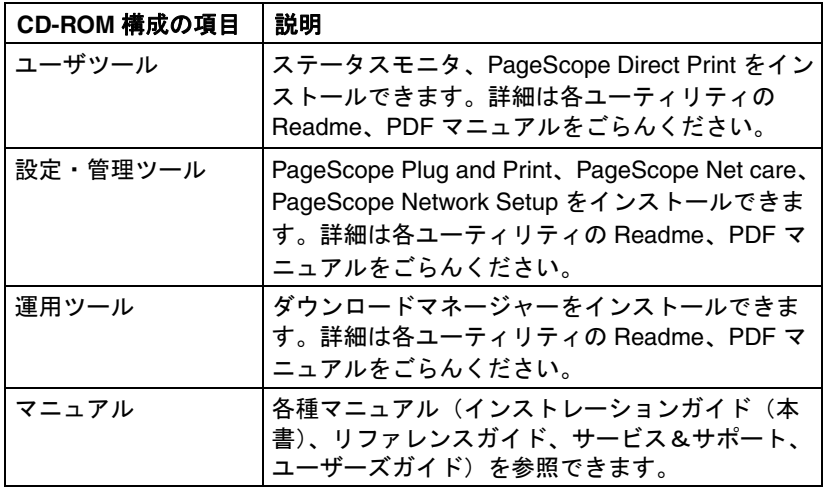

# <span id="page-26-0"></span>必要なシステム

- コンピュータ:
	- **–** Pentium 2:400 MHz 以上の CPU を搭載した IBM PC/AT 互換機 (Pentium 3:500 MHz 以上を推奨)
	- **–** Power Mac G3 以降(G4 以降を推奨)
	- **–** Intel プロセッサを搭載した Macintosh
- オペレーティングシステム:

**–** 32bit

Microsoft Windows Vista Home Basic/Home Premium/Ultimate/ Business/Enterprise, Windows XP Home Edition/Professional (Service Pack 1 以降: Service Pack 2 以降を推奨), Windows Server 2003, Windows 2000(Service Pack 4 以降)

**–** 64bit

Microsoft Windows Vista Home Basic/Home Premium/Ultimate/ Business/Enterprise x64 Edition, Windows XP Professional x64 Edition, Windows Server 2003 x64 Edition

- " 64bit ドライバは、AMD64 プロセッサまたは、EM64T 搭載の Intel プロセッサが稼動する x64 オペレーティングシステムに対応して います。
- **–** Mac OS X(10.2 以降;最新のパッチの適用を推奨), Mac OS X Server (10.2 以降)
- **–** Red Hat Linux 9.0、SuSE Linux 8.2
- Macintosh, Linux のプリンタドライバについては、「リファレンス ガイド」(Utilities and Documentation CD-ROM 内の PDF マニュ アル)をごらんください。
- 空きハードディスク容量:
	- **–** 約 20 MB(プリンタドライバとステータスモニタ)
	- **–** 約 128 MB(画像処理)
- メモリ · OS が推奨する以上の RAM
- CD-ROM/DVD ドライブ
- $\blacksquare$  インターフェース:
	- **–** 10Base-T/100Base-TX/1000Base-T イーサネット(Ethernet)イン ターフェースポート
	- **–** USB 2.0 準拠インターフェースポート
	- **–** パラレル(IEEE1284)ポート

### <span id="page-27-0"></span>ネットワーク接続の場合の準備

プリンタをネットワークに接続してお使いになる場合、プリンタに IP アド レスが割り当てられている必要があります。2 種類の方法のいずれかで設定 を行います。詳しくは「リファレンスガイド」(Utilities and Documentation CD-ROM 内の PDF マニュアル)をごらんください。

- DHCP を使用する場合
- アドレスを手動設定する場合

#### <span id="page-27-1"></span>**DHCP** を使用する場合

お使いのネットワークで DHCP (Dynamic Host Configuration Protocol) を 使用している場合は、プリンタの電源をオンにすると、DHCP サーバに よってプリンタの IP アドレスが自動的に割り当てられます。

1 プリンタをネットワークに 接続します。

> 10Base-T/100Base-TX/ 1000Base-T ケーブルのコネ クタ(RJ45)を、プリンタ のインターフェースパネル のイーサネットポートに差 し込んで、プリンタをネッ トワークに接続します。

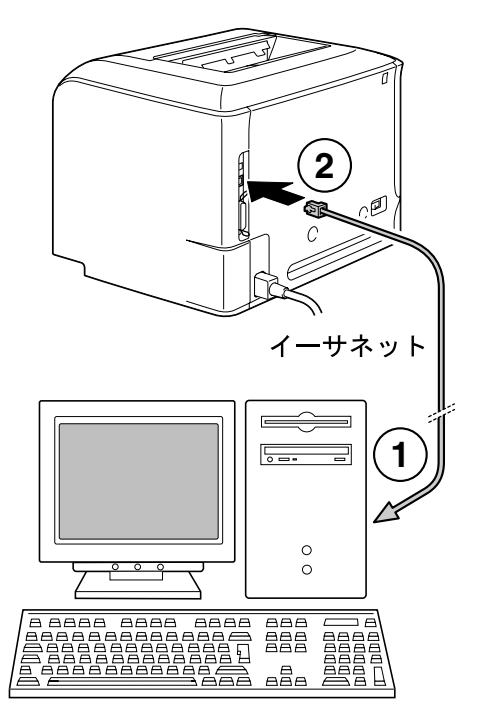

<sup>■</sup> ブリンタの IP アドレスが自動的に設定されない場合は、プリンタの 設定で DHCP が使用可能になっているかを確認してください(印刷 メニュー / 設定リスト)。DHCP が使用可能になっていない場合は、 「インターフェイス メニュー/イーサネット/ TCP/IP / DHCP」で設定を「オン」にして ください。

2 コンピュータとプリンタの電源をオンにします。 プリンタのメッセージウィンドウに「印刷可」と表示されます。

#### <span id="page-28-0"></span>アドレスを手動設定する場合

以下の方法で、プリンタの IP アドレス、サブネットマスク、ゲートウェイ を手動で設定変更することができます。

| 草 「美味」 キング IP を設定する場合は、 「インターフェイス メニュー/イーサネット/ TCP/IP / DHCP」で設定を「オフ」にしてください。

ご注意

プリンタの **IP** アドレスを変更する場合は、必ずネットワーク管理者に連絡 してください。

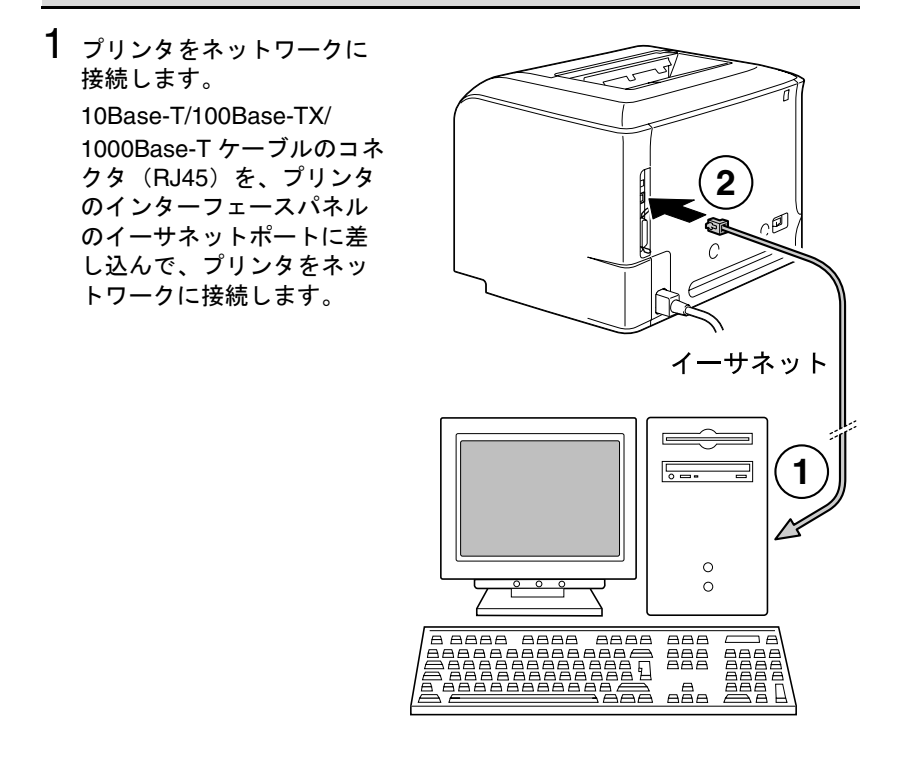

2 コンピュータとプリンタの電源をオンにします。 プリンタのメッセージウィンドウに「印刷可」と表示されます。  $3$  IP アドレスの設定を行います。

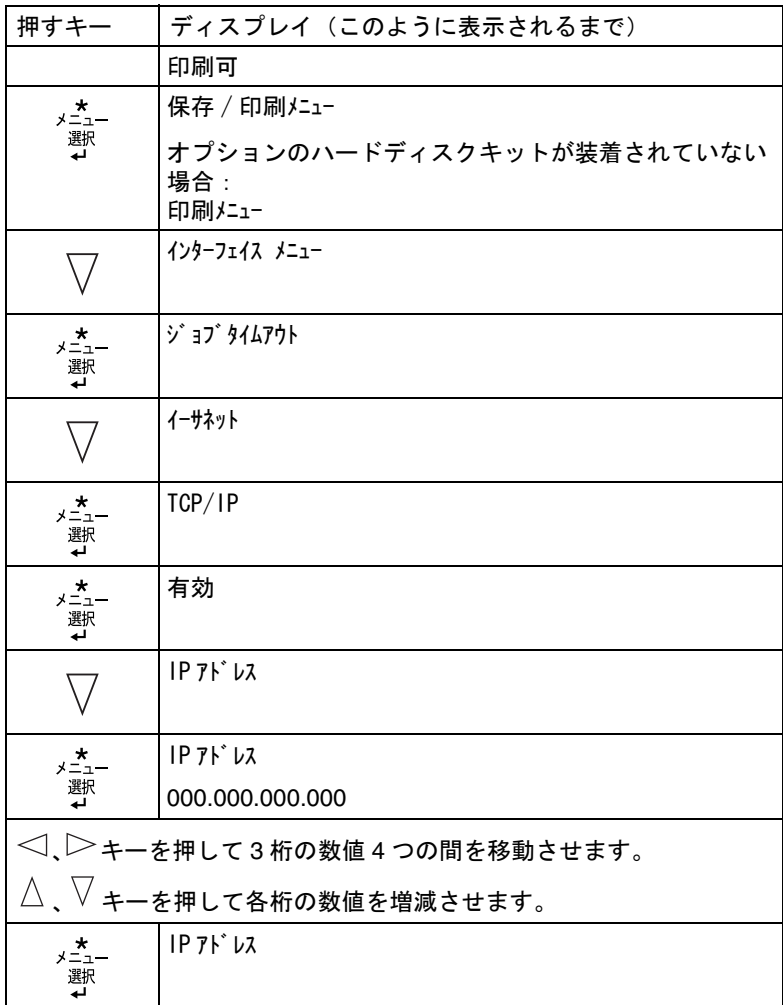

4 サブネットマスクとゲートウェイを設定しない場合は、手順 <sup>6</sup> にすすん でください。

サブネットマスクを設定せずにゲートウェイを設定する場合は、手順 5 にすすんでください。

サブネットマスクを設定する場合は、以下の操作を行います。

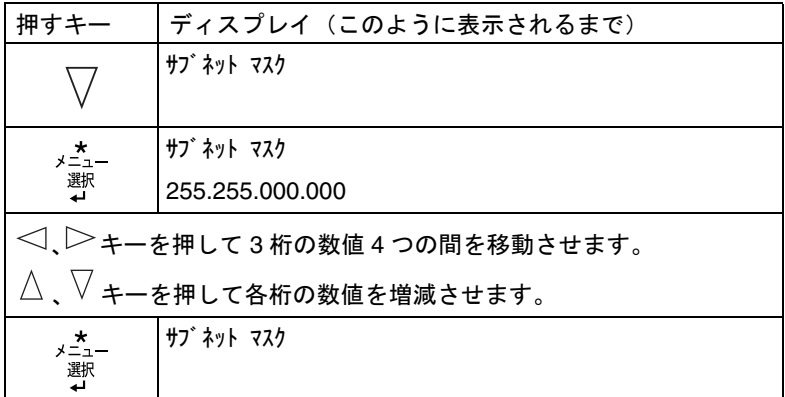

 $5\,$  ゲートウェイを設定しない場合は、手順6にすすんでください。 ゲートウェイを設定する場合は、以下の操作を行います。

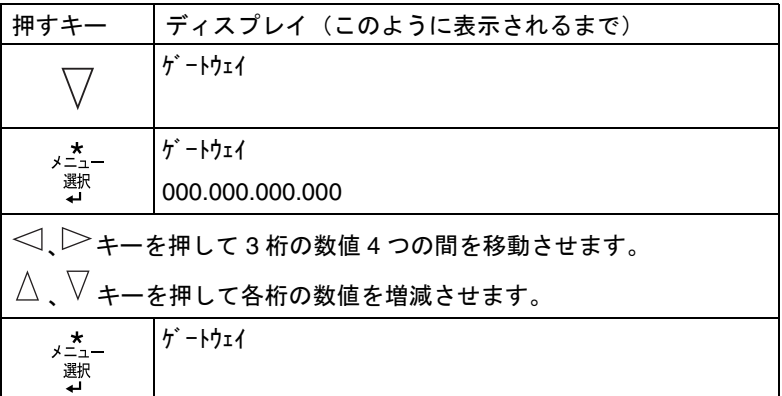

6 設定変更を保存します。

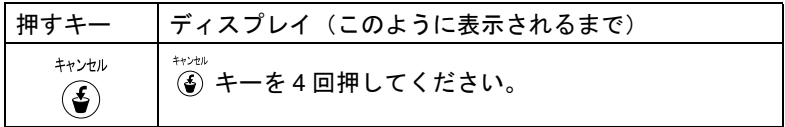

7 設定リストページを印刷し、IP アドレス、サブネットマスク、ゲート ウェイが正しく設定されているかを確認します。

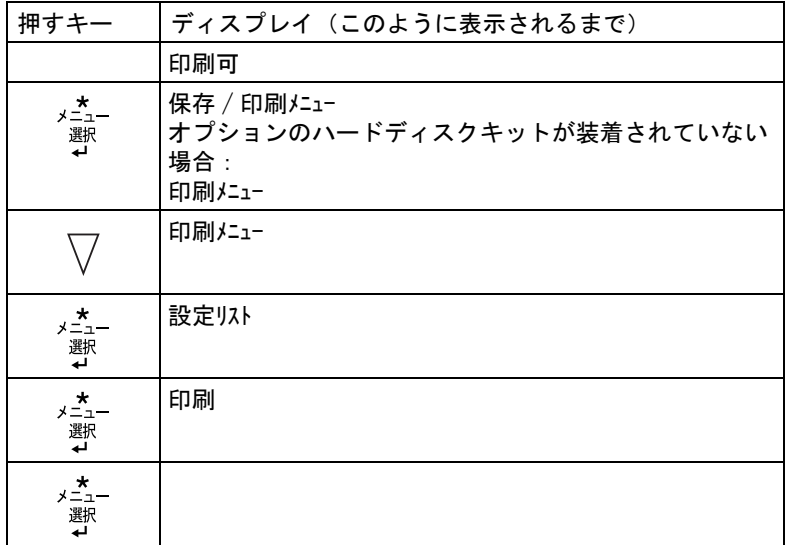

プリンタのメッセージウィンドウに「印刷可」と表示されます。

# <span id="page-32-0"></span>プリンタドライバのインストール

## <span id="page-32-1"></span>接続方法によるインストール手順

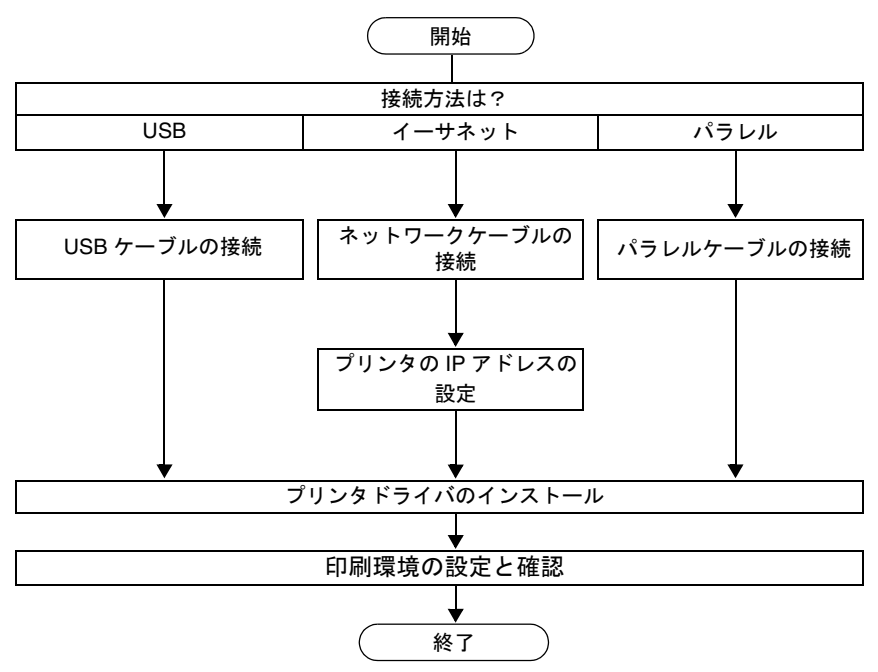

- 上図は、初めて magicolor 4650 用のソフトウェアをインストールする場 合の手順を示しています。
- "「印刷環境の設定と確認」は Printer Driver CD-ROM のインストールプ ログラムからインストールした場合のみ表示されます。

お使いの OS、接続方法 にあわせて、プリンタドライバをインストールしま す。ここでは、Windows をお使いの場合の操作を説明します。Macintosh、 Linux をお使いの場合は、「リファレンスガイド」(Utilities and Documentation CD-ROM 内の PDF マニュアル) をごらんください。

#### 接続のしかた

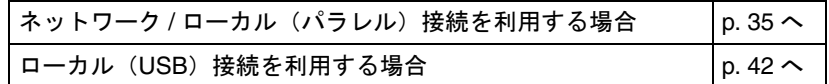

### <span id="page-33-0"></span>ネットワーク / ローカル (パラレル)接続を利用する場合

- 1 コンピュータの電源をオンにして、Windows を起動します。
- 2 Printer Driver CD-ROM <sup>を</sup> CD-ROM/DVD ドライブに入れます。インス トールプログラムが自動的に起動し、メインメニュー画面が表示されま す。
- 3 メインメニュー画面から 「プリンタのインストール」 をクリックします。

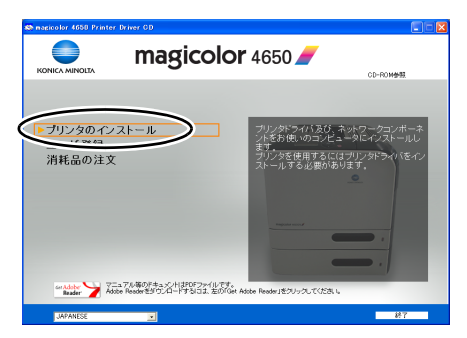

4 インストーラライセンス契約画面が表示されますので、内容をお読みく ださい。[同意します] ボタンをクリックします。

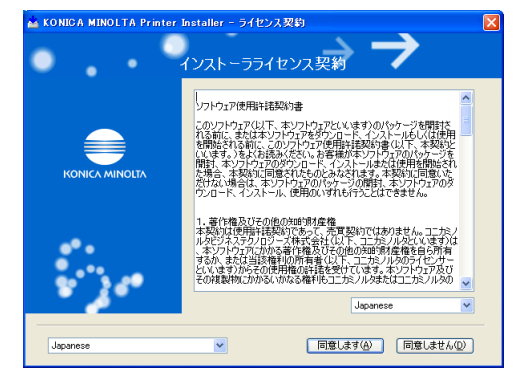

"「同意しません」を選択した場合、メインメニュー画面に戻りま す。

プリンタドライバのインストール 35

5 お読みください画面が表示されますので、内容を確認して [次へ] ボタ ンをクリックします。

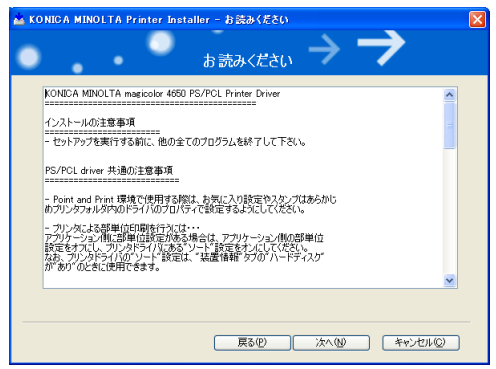

6 プリンタのインストールを選択して[次へ]ボタンをクリックします。

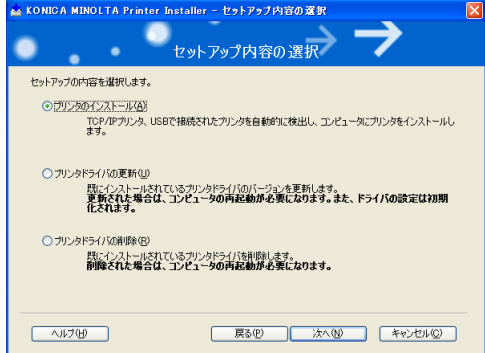

7 ご利用になるプリンタの接続タイプのインストール手順に進みます。

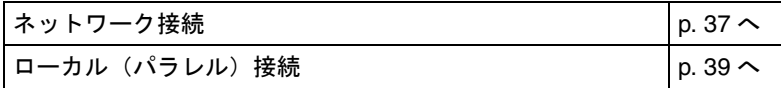

#### <span id="page-35-0"></span>ネットワーク接続

- " ネットワークに接続してお使いになる場合、あらかじめ、10Base-T/ 100Base-TX/1000Base-T ケーブルをイーサネットポートに接続し、 プリンタに IP アドレスが割り当てられている必要があります。詳し く[は「ネットワーク接続の場合の準備」\(](#page-27-0)p.29)をごらんください。
- 1 プリンタが検出され、デバイスリストに表示されます。インストールし たいプリンタを選択し、[次へ] ボタンをクリックします。

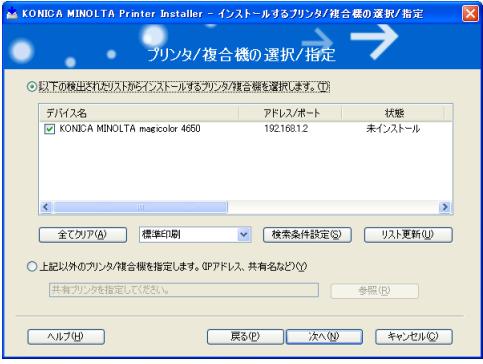

- 「全てクリア】ボタンをクリックするとリストに表示されているデバイ スの選択(チェックマーク)をすべて消去します。
- 「リスト更新】ボタンをクリックすると、検索されたプリンタの情報が 最新のものに更新されます。
- [検索条件設定] ボタンをクリックすると、下記画面が表示され、IP ア ドレス、サブネットマスクからプリンタの検索が行えます。

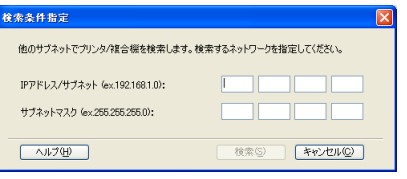

2 インストールする内容を確認し、[インストール]ボタンをクリックし ます。

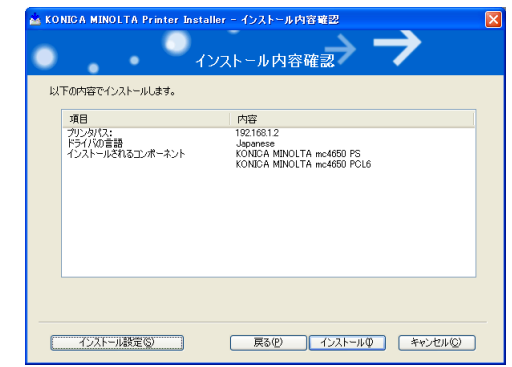

■<>
 「インストールされるコンポネント」を変更したい場合は、[イン ストール設定】ボタンをクリックして変更してください。

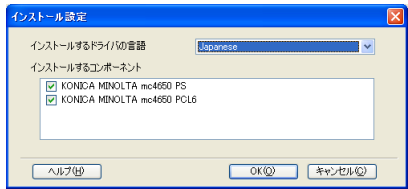

3 インストールが完了しました。[完了]ボタンをクリックするとインス トーラが終了します。

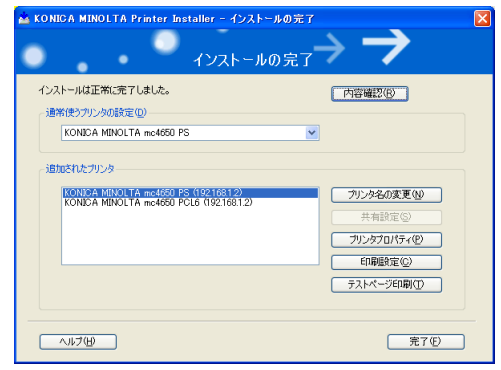

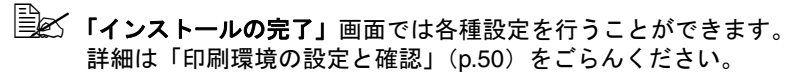

Printer Driver CD-ROM を CD-ROM/DVD ドライブから取り出し、大切に 保管してください。

#### <span id="page-37-0"></span>ローカル (パラレル)接続

- パラレル接続の場合、あらかじめプリンタとコンピュータをケーブ ルで接続しなくてもプリンタドライバをインストールすることがで きます。
- 1 プリンタとコンピュータを 接続します。パラレルケー ブルの一方をコンピュータ のパラレルポートに、もう 一方をプリンタのパラレル ポートに接続します。

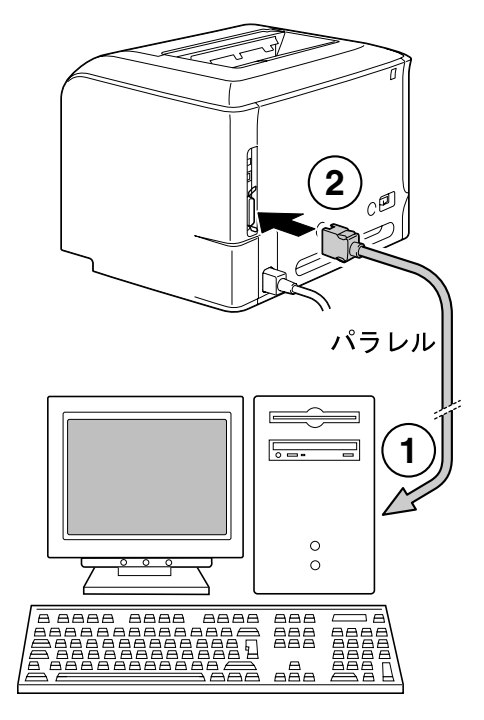

2「上記以外のプリンタ **/** 複合機を選択します。(**IP** アドレス、共有名など)」 を選択し、「参照】ボタンをクリックします。

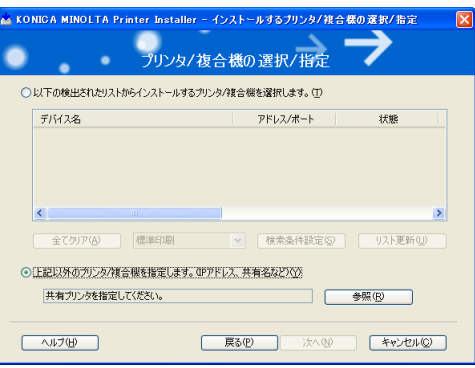

プリンタドライバのインストール 39

3「ローカルポート」を選択します。リストから「**LPT1:** ローカルポート」 を選択し、[**OK**]ボタンをクリックします。

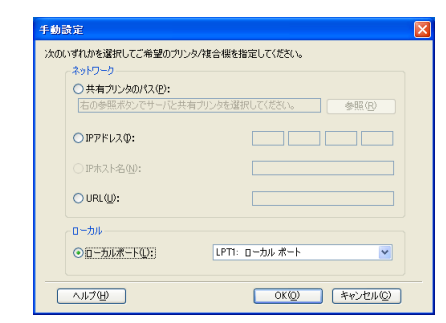

## 4「次へ」ボタンをクリックします。

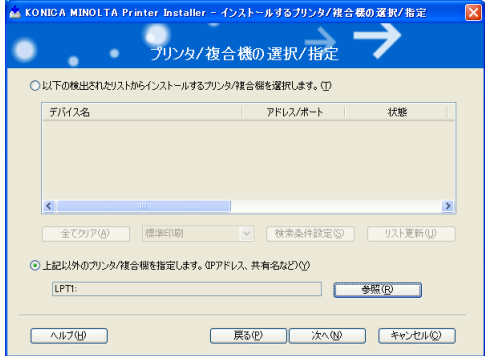

5 インストールする内容を確認し、[インストール]ボタンをクリックし ます。

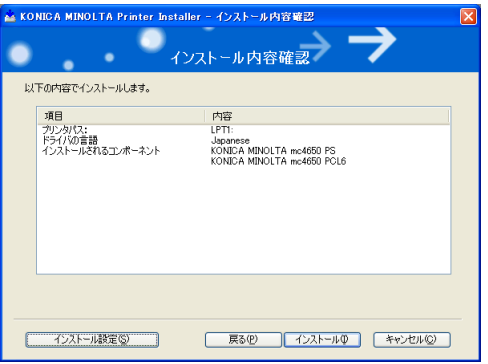

## ■ インストールされるコンポネント」を変更したい場合は、[イン ストール設定]ボタンをクリックして変更してください。

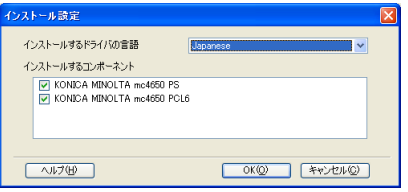

6 インストールが完了しました。[完了]ボタンをクリックするとインス トーラが終了します。

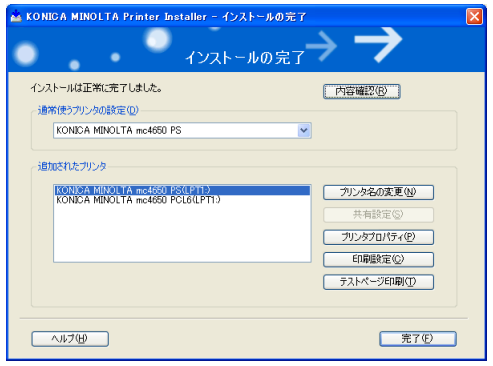

■ インストールの完了」画面では各種設定を行うことができます。 詳細[は「印刷環境の設定と確認」\(](#page-48-0)p.50)をごらんください。

Printer Driver CD-ROM を CD-ROM/DVD ドライブから取り出し、大切に 保管してください。

## <span id="page-40-0"></span>ローカル(**USB**)接続を利用する場合

<span id="page-40-1"></span>**Windows XP/Server 2003/2000(PCL/PS)**、**Windows Vista**(**PCL**) の場合

- 1 コンピュータの電源をオンにして、Windows を起動します。
- 2 Printer Driver CD-ROM <sup>を</sup> CD-ROM/DVD ドライブに入れます。インス トールプログラムが自動的に起動し、メインメニュー画面が表示されま す。
- 3 メインメニュー画面から「プリンタのインストール」をクリックしま す。

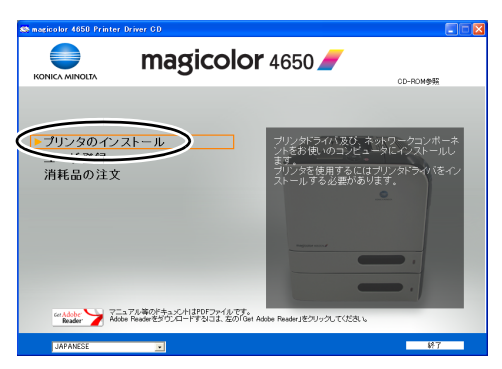

4 インストーラライセンス契約画面が表示されますので、内容をお読みく ださい。**[** 同意します **]** ボタンをクリックします。

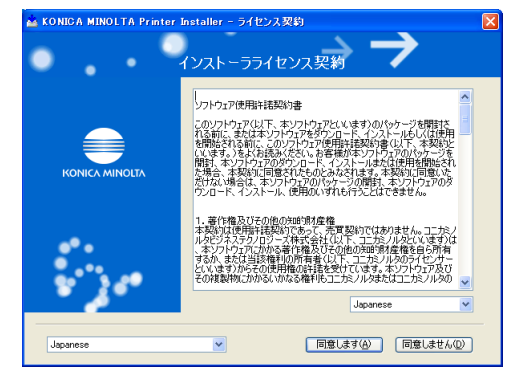

■ ■ 「同意しません」を選択した場合、メインメニュー画面に戻りま す。

5 お読みください画面が表示されますので、内容を確認して **[** 次へ **]** ボタン をクリックします。

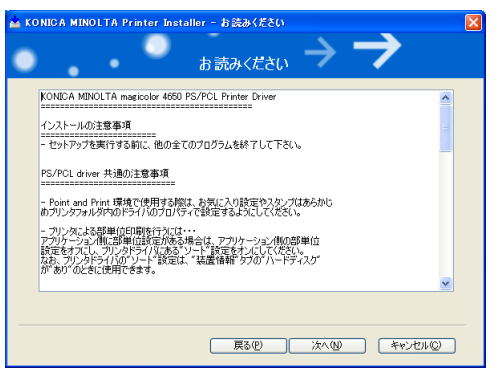

6 プリンタのインストールを選択して **[** 次へ **]** ボタンをクリックします。

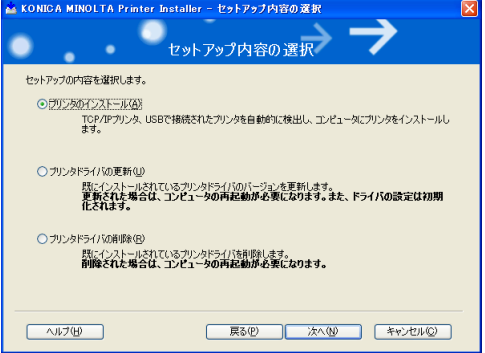

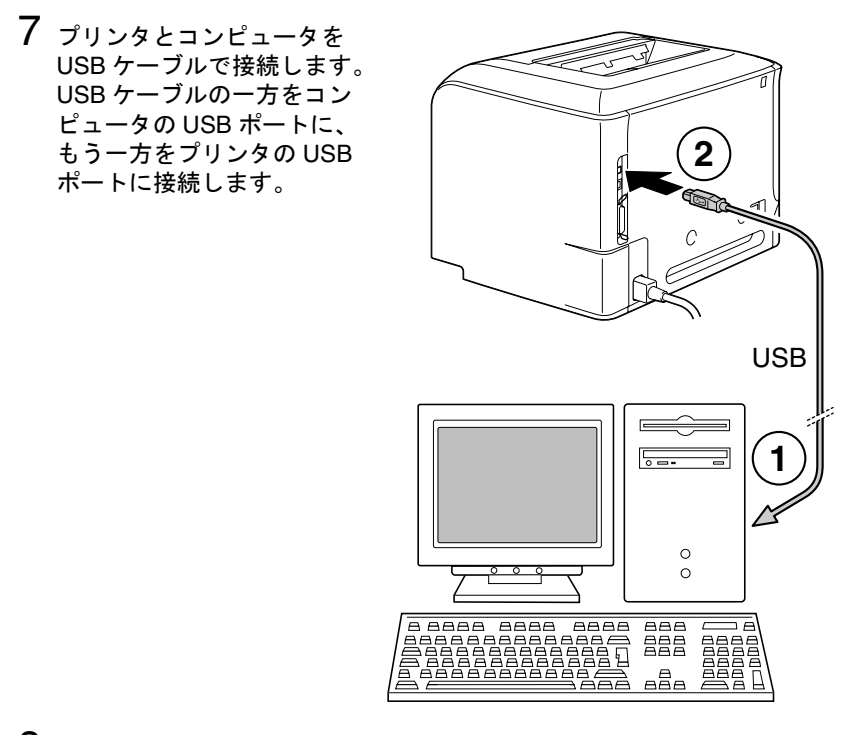

8「 新しいハードウェアの検出ウィザード」画面が表示されます。**[** キャン セル **]** をクリックします。

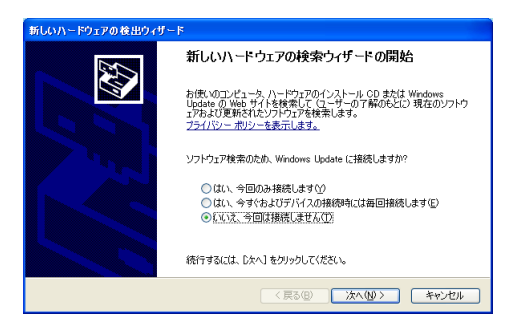

9 プリンタが検出され、デバイスリストに表示されます。インストールし たいプリンタを選択し、「次へ]ボタンをクリックします。

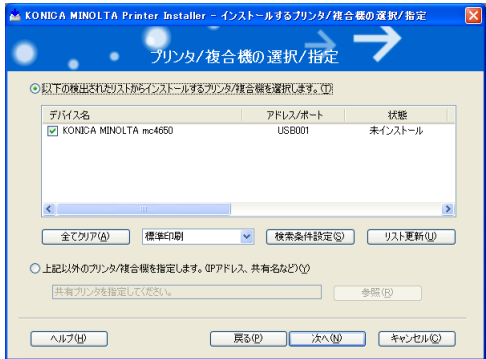

- [全てクリア]ボタンをクリックすると、リストに表示されているデ バイスの選択(チェックマーク)をすべて消去します。
- [リスト更新]ボタンをクリックすると、検索されたプリンタの情報 が最新のものに更新されます。
- 10 インストールする内容を確認し、[インストール]ボタンをクリックしま す。

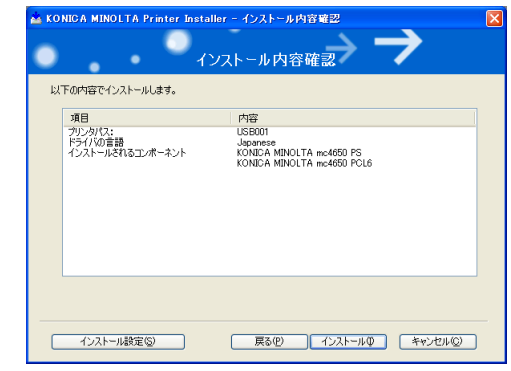

"「インストールされるコンポネント」を変更したい場合は、**[** イン ストール設定 **]** ボタンをクリックして変更してください。

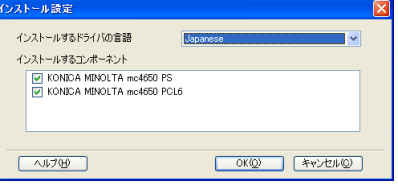

#### 11 インストールが完了しました。[完了]ボタンをクリックするとインス トーラが終了します。

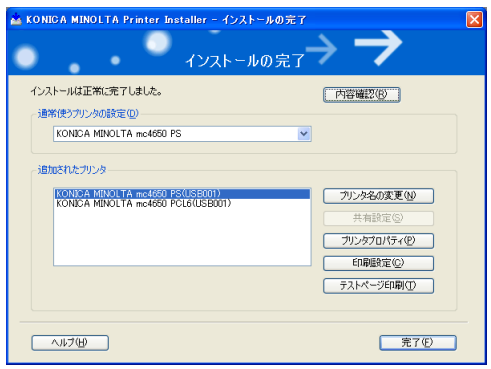

"「インストールの完了」画面では各種設定を行うことができます。 詳細[は「印刷環境の設定と確認」\(](#page-48-0)p.50)をごらんください。

Printer Driver CD-ROM を CD-ROM/DVD ドライブから取り出し、大切に 保管してください。

#### <span id="page-44-0"></span>**Windows Vista**(**PS**)の場合

- 1 コンピュータの電源をオンにして、Windows を起動します。
- 2 Printer Driver CD-ROM <sup>を</sup> CD-ROM/DVD ドライブに入れます。インス トールプログラムが自動的に起動します。**[** 終了 **]** ボタンをクリックしま す。
- $3$  プリンタとコンピュータをUSBケーブルで接続します。
- 4 プリンタの電源をオンにします。
- 5「ドライバソフトウェアを検索してインストールします ( 推奨 )」をクリッ クします。

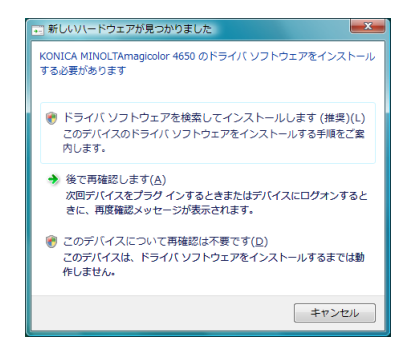

6「ディスクはありません。他の方法を試します」をクリックします。

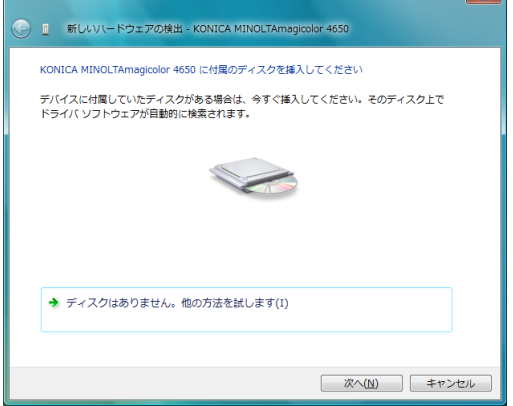

7「コンピュータを参照してドライバソフトウェアを検索します ( 上級 )」を クリックします。

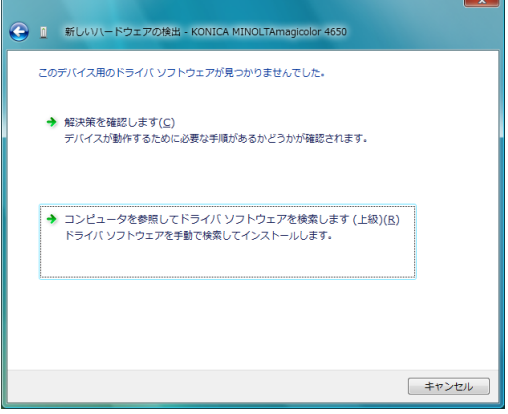

8 **[** 参照 **]** をクリックします。

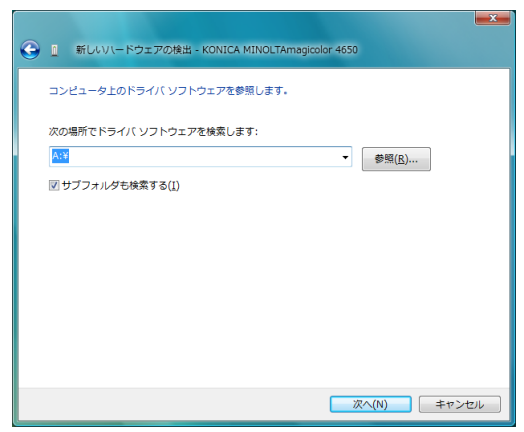

9 CD-ROM を参照して

「Drivers¥Windows¥color¥Drivers¥Win\_x86¥PS¥Japanese」を指定し、 **[OK]** をクリックします。

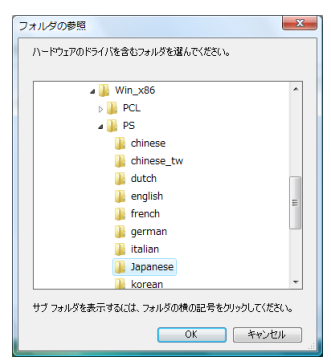

10 **[** 次へ **]** をクリックします。

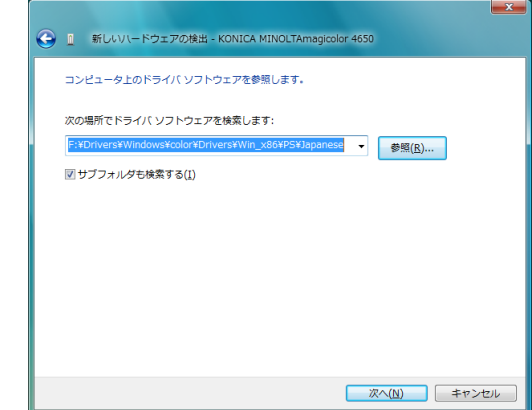

# 11 **[** 閉じる **]** をクリックします。

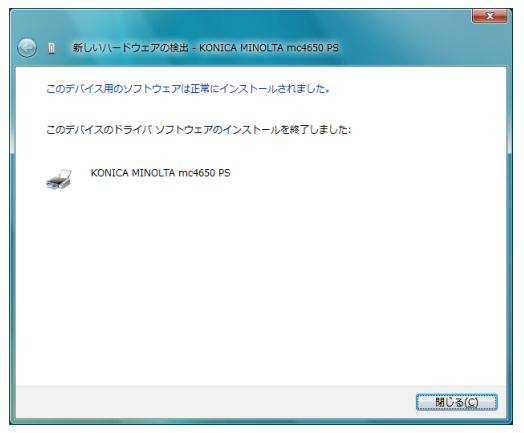

Printer Driver CD-ROM を CD-ROM/DVD ドライブから取り出し、大切に 保管してください。

## <span id="page-48-0"></span>印刷環境の設定と確認

プリンタドライバの「インストール完了」画面では、印刷環境の設定と確認 を行うことができます。

1「インストールの完了」画面が表示されたら、必要に応じて各ボタンを クリックします。

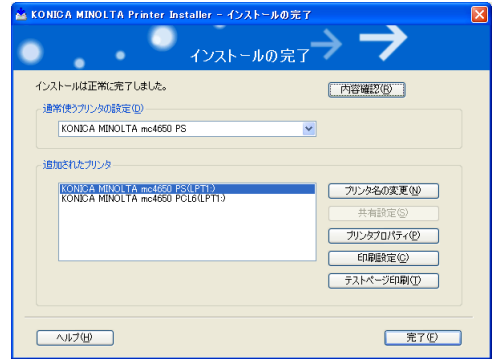

■ 内容確認

インストールしたドライバを確認することができます。

■ 通常使うプリンタの設定

表示されているプリンタを通常使うプリンタに設定する場合に選択しま す。

■ プリンタ名の変更

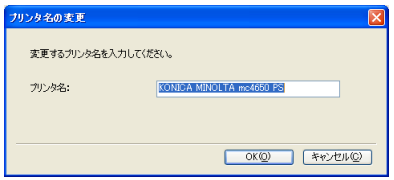

プリンタ名を変更することができます。

■ 共有設定

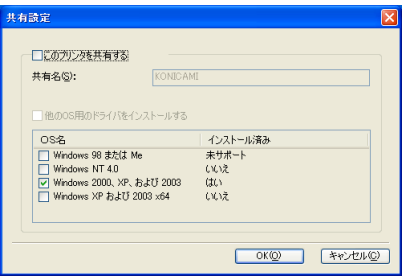

プリンタを共有するか設定します。共有を設定するとプリンタに共有名 をつけることができ、また他の OS のドライバをインストールすること ができます。

■ プリンタプロパティ

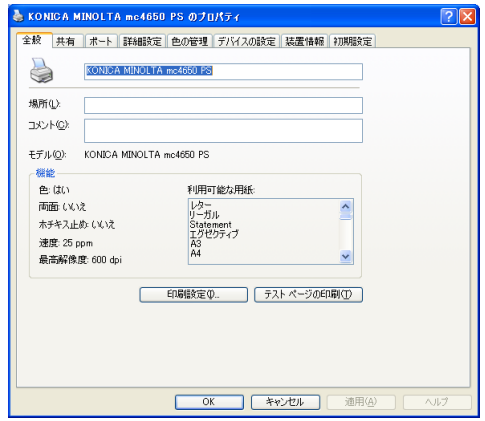

プリンタデバイスの設定、変更や構成を行うことができます。

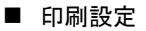

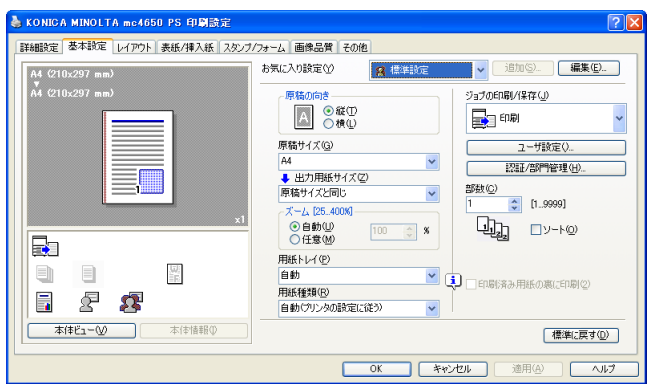

プリンタドライバの印刷設定を変更することができます。

■ テストページ印刷

テストページの印刷を行います。

- 2 [完了] ボタンをクリックします。インストールが終了します。
- 3[終了]ボタンをクリックします。インストールプログラムが終了しま す。

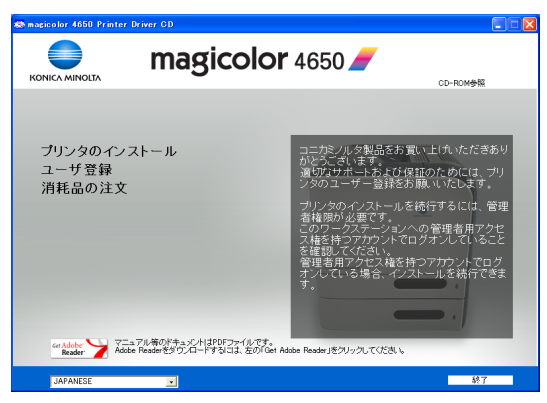

Printer Driver CD-ROM を CD-ROM/DVD ドライブから取り出し、大切に 保管してください。

# <span id="page-51-0"></span>ユーザー登録 (オンライン登録)

インターネットをご使用いただける場合、Printer Driver CD-ROM のメイン メニュー画面から「ユーザ登録」をクリックすると弊社ホームページ内の 「サポート」ページが開きます。「オンラインユーザー登録」をクリック後、 必要事項を入力しユーザー登録を行ってください。

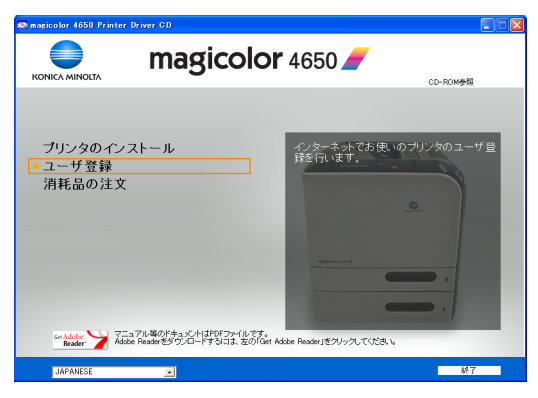

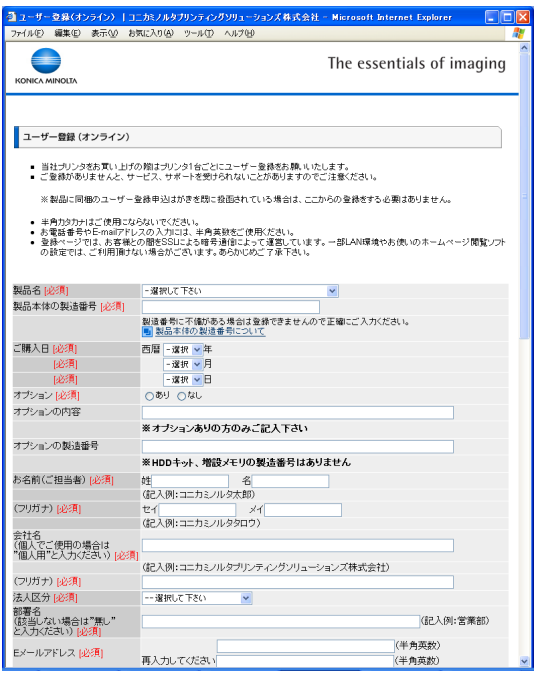

ユーザー登録(オンライン登録) 53

## <span id="page-52-0"></span>プリンタユーティリティのインストール (**Windows**) ■ ブリンタユーティリティをインストールするには、管理者権限が必 要です。 ■ インストールする前にすべてのアプリケーションを終了してくださ い。 ここでは以下のプリンタユーティリティのインストール方法について説明し ます。 ユーザツール ■ ステータスモニタ (Status Monitor) ■ PageScope Direct Print 設定・管理ツール ■ PageScope Plug and Print PageScope Net Care ■ PageScope Network Setup 運用ツール ■ ダウンロードマネージャー (Download Manager) 1 Utilities and Documentation CD-ROM <sup>を</sup> CD-ROM/DVD ドライブに入れま す。 インストールプログラムが自動的に起動し、メインメニュー画面が表示

されます。

2 メインメニュー画面から「ユーザツール」、「設定・管理ツール」、「運用 ツール」のいずれかをクリックします。

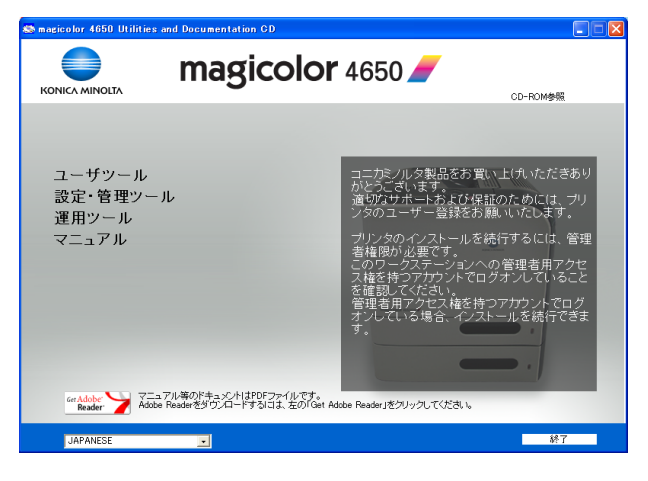

3 各ツール画面から、インストールしたいユーティリティを選択します。

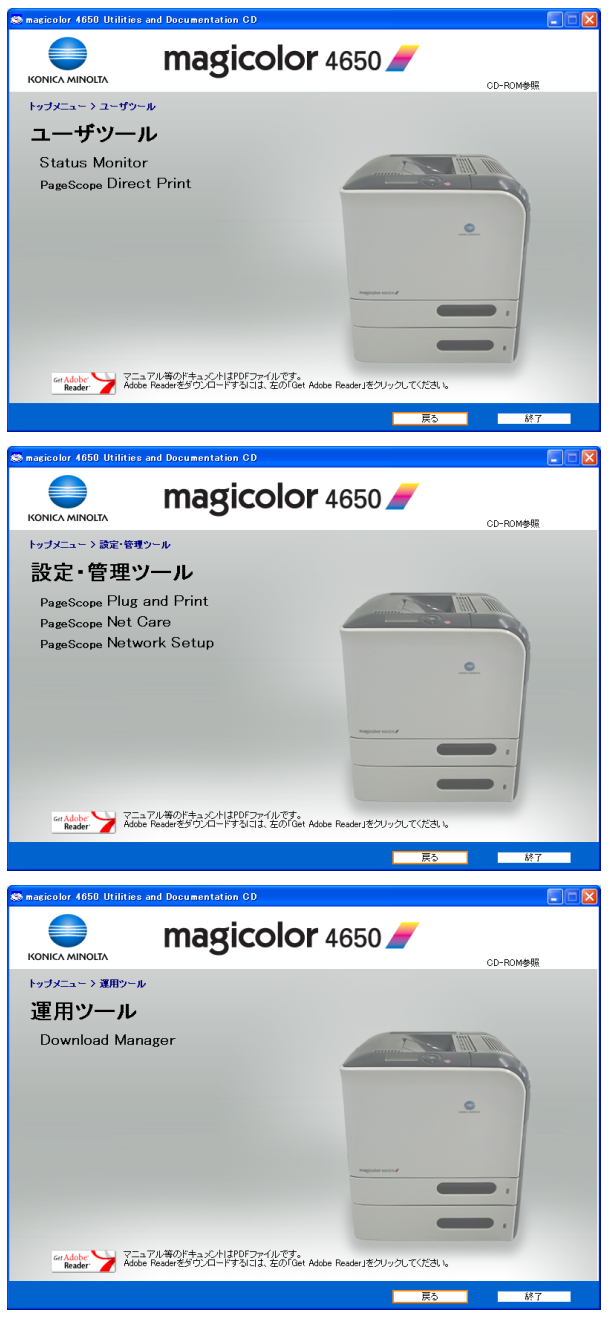

プリンタユーティリティのインストール(Windows) 55

- 4「インストール」をクリックします。
- 5 選択したユーティリティのインストーラが起動します。画面の指示に 従ってインストールを完了させます。
- 6【終了】ボタンをクリックします。インストールプログラムが終了しま す。

Utilities and Documentation CD-ROM を CD-ROM/DVD ドライブから取 り出し大切に保管してください。

# <span id="page-55-0"></span>消耗品の注文

インターネットがご使用いただける場合、Printer Driver CD-ROM のメイン メニュー画面から「消耗品の注文」をクリックすると、magicolor 4650 の 消耗品がご購入できる Q-SHOP のページが開きます。

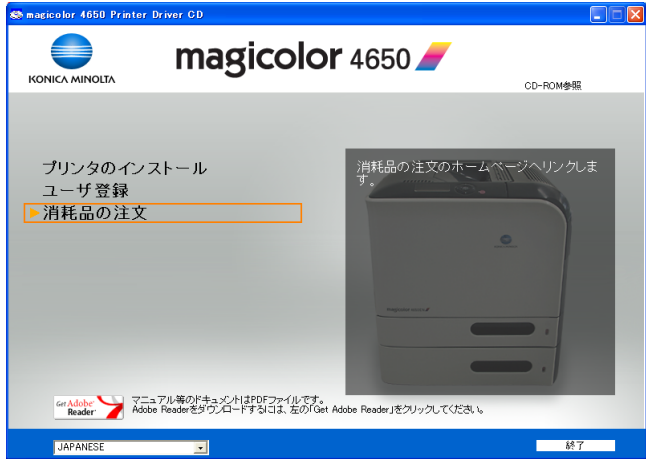

# <span id="page-56-0"></span>各言語(英語を含む)のプリンタドライバに ついて

各言語(英語を含む)のプリンタドライバは、以下のフォルダへ収録されて います。

Windows Vista/XP/Server 2003/2000 をお使いの場合

**¥Drivers¥Windows¥color¥Drivers¥Win\_x86¥PS¥**(言語名) **¥Drivers¥Windows¥color¥Drivers¥Win\_x86¥PCL¥**(言語名)

Windows Vista x64 Edition/XP Professional x64 Edition/Server 2003 x64 Edition をお使いの場合

**¥Drivers¥Windows¥color¥Drivers¥Win\_x64¥PS¥**(言語名) **¥Drivers¥Windows¥color¥Drivers¥Win\_x64¥PCL¥**(言語名)

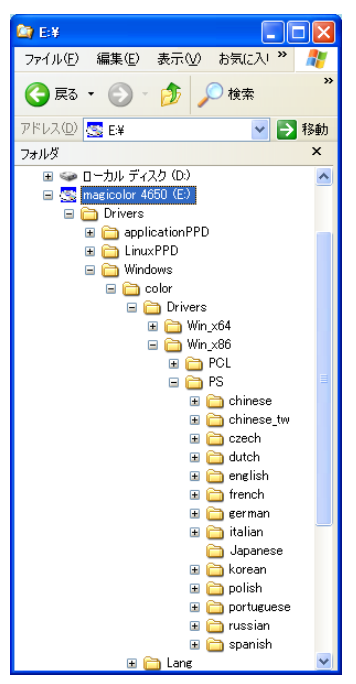

■ イングリンタドライバをインストールする場合は、プリンタの 追加ウィザードで、お使いになる言語フォルダ内にあるセットアッ プ情報(\*.inf)を参照しインストールするか、インストーラからイン ストール設定画面を表示し、インストールするドライバの言語を指 定してください。

# <span id="page-57-0"></span>マニュアル

各種マニュアルをごらんいただけます。

1 Utilities and Documentation CD-ROM <sup>を</sup> CD-ROM/DVD ドライブに入れま す。

インストールプログラムが自動的に起動し、メインメニュー画面が表示 されます。

2 メインメニュー画面から「マニュアル」をクリックします。

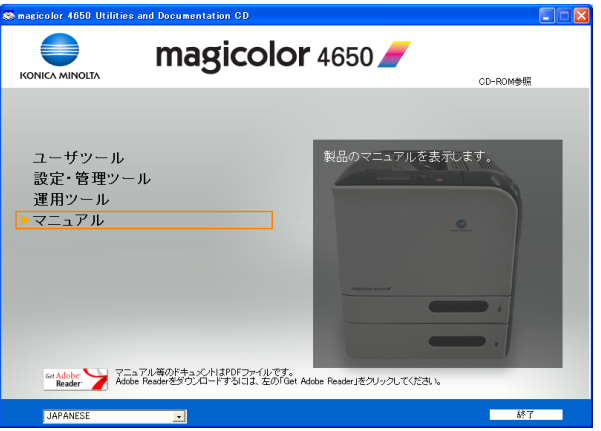

 $3$ 以下のマニュアルの中から 参照したいマニュアルを選 択します。

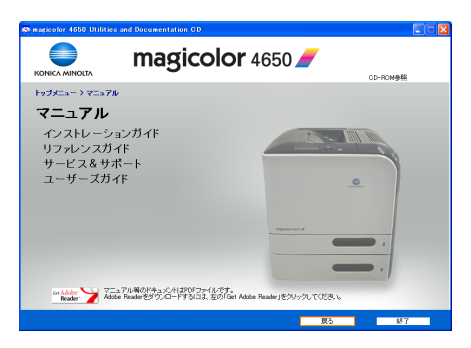

- インストレーションガイド プリンタの設置方法やプリンタドライバのインストール方法など、 最初の設置や設定についてのマニュアル(本書)です。
- リファレンスガイド *Mac*、*Linux* ドライバの使い方、ネットワークの設定、プリンタユー ティリティなど、より詳細な設定についてのマニュアルです。
- サードス & サポート サービスとサポートについてのマニュアルです。

■ ユーザーズガイド *Windows* のプリンタドライバの使いかたや消耗品の交換方法、操作 パネルの使い方など、日常の使いかた全般についてのマニュアルで す。

# <span id="page-59-0"></span>プリンタドライバの初期設定/オプションの 設定(**Windows**)

プリンタを使い始める前に、プリンタドライバの初期設定を確認/変更して おくことをお薦めします。また、オプションを装着している場合は、プリン タドライバでそのオプションを設定しておいてください。

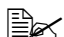

" Windows のプリンタドライバのインストールについては[「プリンタ](#page-32-0) [ドライバのインストール」\(](#page-32-0)p.34)をごらんください。 Macintosh, Linux のプリンタドライバのインストールについては「リ ファレンスガイド」(Utilities and Documentation CD-ROM 内の PDF マニュアル)をごらんください。

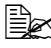

" 以降の説明は、特別な記述がない限り 32bit ドライバと 64bit ドライバ で共通の情報を含みます。Windows Vista、Windows XP および Windows Server 2003 に関する項目は、同様に Windows Vista x64 Edition、Windows XP Professional x64 Edition および Windows Server 2003 x64 Edition にも共通です。

1 以下の手順でプリンタドライバの設定画面を表示します。

**–** Windows Vista の場合

[スタート]メニューから「コントロールパネル」-「ハードウェア とサウンド」-「プリンタ」をクリックし、プリンタ画面を表示し ます。「*KONICA MINOLTA mc4650 PS* 」または「*KONICA MINOLTA mc4650 PCL6* 」プリンタアイコンを右クリックし、「プロ パティ」をクリックします。

**–** Windows XP Home Edition の場合

[スタート]メニューから「コントロールパネル」*—*「プリンタとそ の他のハードウェア」*—*「プリンタと *FAX*」をクリックし、プリン タと *FAX* 画面を表示します。「*KONICA MINOLTA mc4650 PS*」ま たは「*KONICA MINOLTA mc4650 PCL6*」プリンタアイコンを右ク リックし、「プロパティ」をクリックします。

**–** Windows XP Professional/Server 2003 の場合

[スタート]メニューから「プリンタと *FAX*」をクリックし、プリン タと *FAX* 画面を表示します。「*KONICA MINOLTA mc4650 PS*」ま たは「*KONICA MINOLTA mc4650 PCL6*」プリンタアイコンを右ク リックし、「プロパティ」をクリックします。

**–** Windows 2000 の場合

[スタート]メニューから「設定」*—*「プリンタ」をクリックし、プ リンタ画面を表示します。「*KONICA MINOLTA mc4650 PS*」または 「*KONICA MINOLTA mc4650 PCL6*」プリンタアイコンを右クリック し、「プロパティ」を選択します。

- 2 オプションを装着している場合は、手順 <sup>3</sup> へ進んでください。 オプションを装着していない場合は、手順 8 へ進んでください。
- 3「装置情報」タブをクリックします。

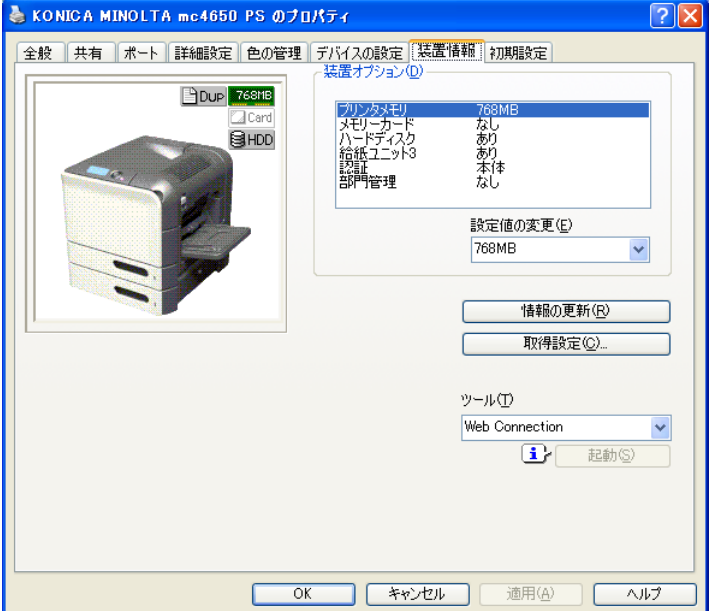

4 装着したオプションが正しく認識されているかを確認します。

■ エしく認識されている場合は、手順 8 に進んでください。 正しく認識されていない場合は、手順 5 に進んでください。

- $5$ 「情報の更新]をクリックします。装着済みのオプションが自動的に認識 されます。
	- "[情報の更新]は本プリンタとの双方向通信が行なわれている場合 にのみ使用できます。「情報の更新]が使用できない場合は、手 順 6、7 を行ってください。
- 6「装置オプション」リストから、オプションを一つずつ選択して、「設定 値の変更」メニューから「あり」または、「なし」を選択します。
	- "「プリンタメモリ」を選択した場合は、装着しているメモリに応 じて「**256 MB**」、「**512 MB**」、「**768 MB**」から一つ選択します。 工場出荷時は 256 MB のメモリが装着されています。
	- イメモリーカード」を選択した場合は、装着しているコンパクト フラッシュカードに応じて「あり(**1GB** 以上)」、「あり(**1GB** 未 満)」、「なし」から選択します。

7 装着しているオプションをすべて設定したら、[適用]をクリックしま す。

■<br />
当め<br />
お使いの OS によっては、[適用] ボタンが表示されません。 その場合はそのまま次の手順へ進んでください。

8「初期設定」タブをクリックします。

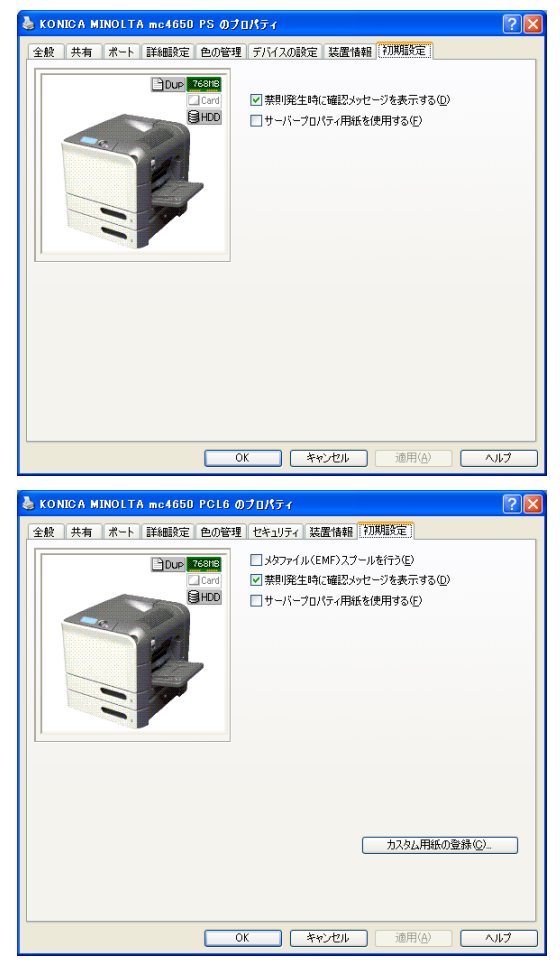

- $9$  必要な項目を設定し、[適用]をクリックします。
	- **–** 禁則発生時に確認メッセージを表示する: チェックすると、禁則発生時にメッセージを表示します。
	- **–** サーバープロパティ用紙を使用する: チェックすると、サーバープロパティの用紙リストの中から対象プ リンタで利用可能なサイズが基本設定タブの原稿サイズリストに追 加されます。
	- **–** メタファイル(EMF)スプールを行う(PCL ドライバのみ): 独自のシステムで使用する場合などでメタファイル(EMF)スプー ルが必要な場合にチェックします。 ただし、「装置情報」タブの「装置オプション」で、「認証」および 「部門管理」を「なし」にした場合にチェックできます。
	- **–** カスタム用紙の登録(PCL ドライバのみ): カスタム用紙を登録すると、登録した名称で基本設定タブの原稿サ イズリストに追加されます。
- $10$ 「全般」タブをクリックします。
- 11 [印刷設定] をクリックします。 印刷設定画面が表示されます。

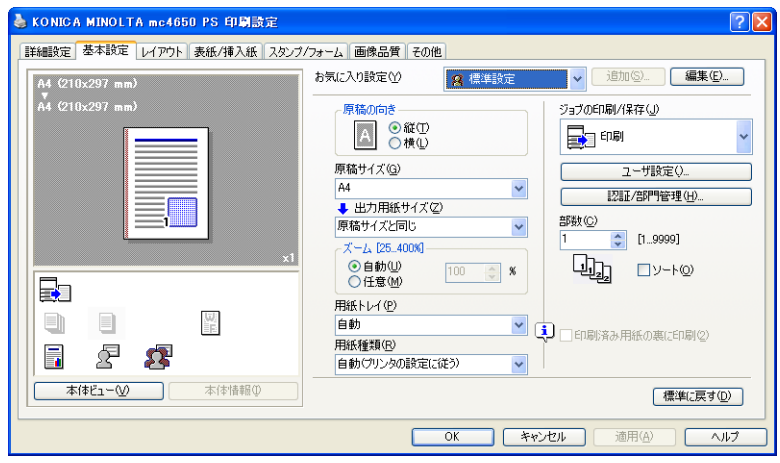

12 使用する用紙の種類やサイズなど、プリンタの初期設定を変更します。

■ イングの設定項目については、「ユーザーズガイド」(Utilities and Documentation CD-ROM 内の PDF マニュアル) をごらんくださ い。

- 13 各初期設定を変更したら、[適用]をクリックします。
- 14 [OK] をクリックし、印刷設定画面を閉じます。
- 15 [OK] をクリックし、プリンタの設定画面を閉じます。